# **Guía de registro y actualización de colecciones biológicas**

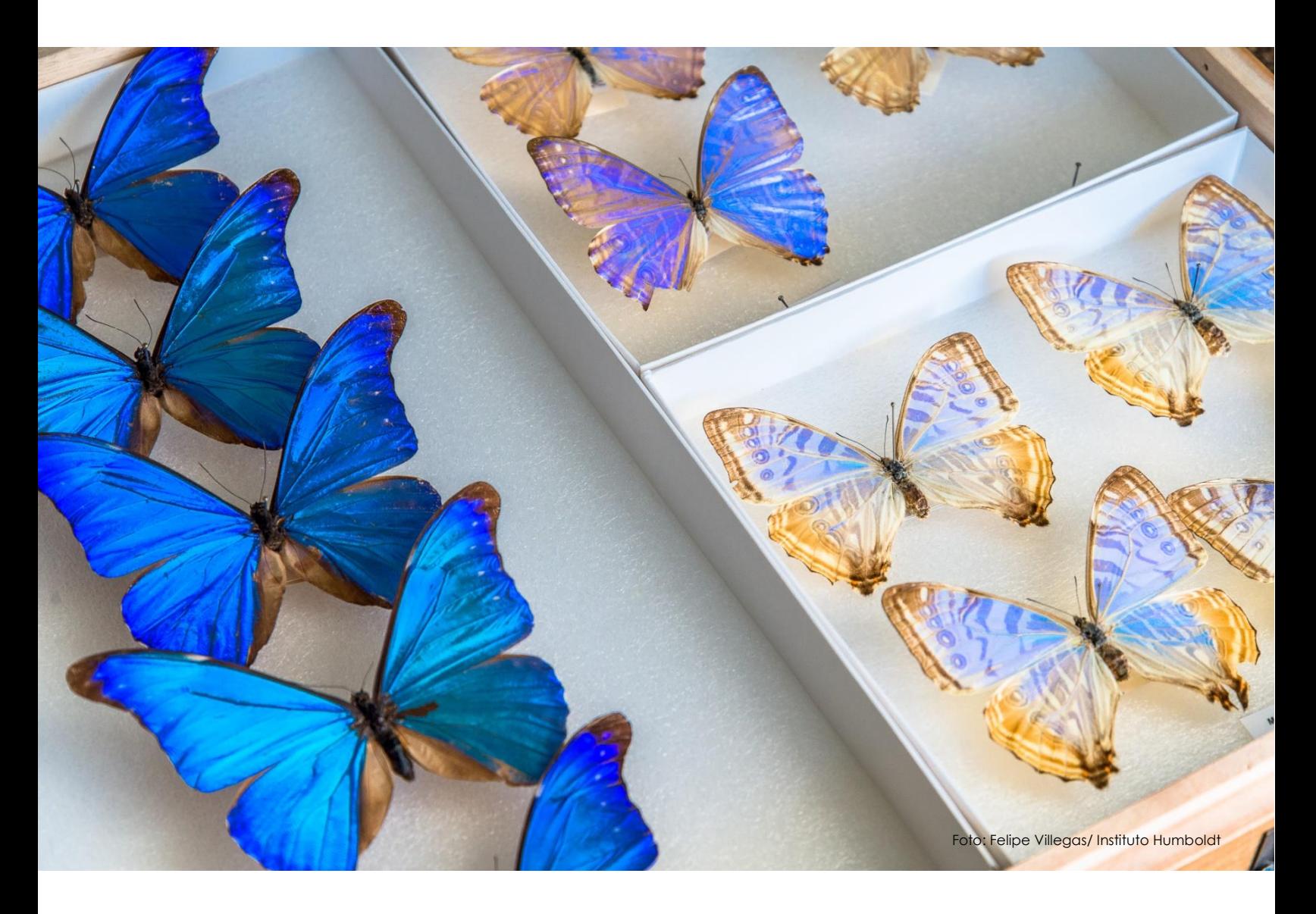

**Versión 3.0 Diciembre de 2021 [http://rnc.humboldt.org.co](http://rnc.humboldt.org.co/)**

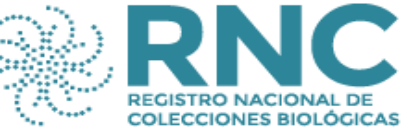

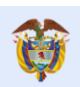

Coordina:

El ambiente<br>es de todos Minambiente

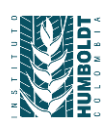

- **Citación sugerida:** Salazar, E.N., Agámez, C.J., Díaz, J., González, A. y Soacha-Godoy, K. (2021). Guía de registro y actualización de colecciones biológicas: Registro Único Nacional de Colecciones Biológicas (RNC). Versión 3.0. Bogotá D.C., Colombia.
- **Licencia:** Esta obra está bajo una licencia de Creative Commons Reconocimiento 4.0 Internacional. <http://creativecommons.org/licenses/by/4.0/>

#### **Control del documento:**

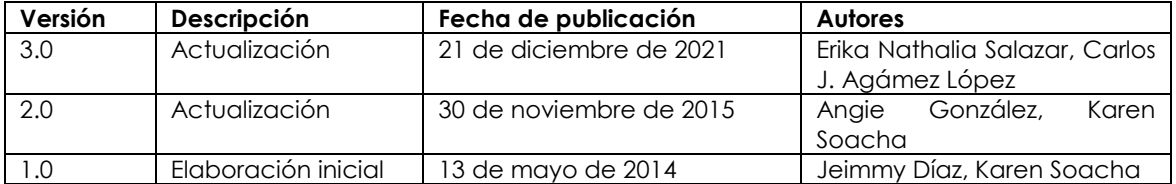

## <span id="page-2-0"></span>**Acerca del RNC**

El Registro Único Nacional de Colecciones Biológicas (RNC) es un instrumento que ampara la tenencia legal de los especímenes de las colecciones biológicas del país, que a su vez busca consolidar y difundir la información básica sobre las mismas. Es administrado por el Instituto Humboldt de acuerdo con lo establecido en los decretos 309 de 2000 y 1375 de 2013, actualmente consolidados en el Decreto 1076 de 2015.

El proceso de registro y actualización funcionó de manera física desde el año 2001 hasta el 2014, cuando se implementó la plataforma digital del RNC, haciendo más ágil el proceso y poniendo a disposición del público la información reportada por las colecciones biológicas nacionales [\(http://rnc.humboldt.org.co/wp/\)](http://rnc.humboldt.org.co/wp/).

El RNC cobra importancia en la medida que permite visibilizar las colecciones biológicas y el invaluable patrimonio natural y cultural del país del que son depositarias. El reconocimiento y uso de la información disponible en estas bibliotecas de la vida, son fundamentales para una efectiva gestión integral de la biodiversidad y los servicios ecosistémicos.

## **Contenid[o](about:blank)**

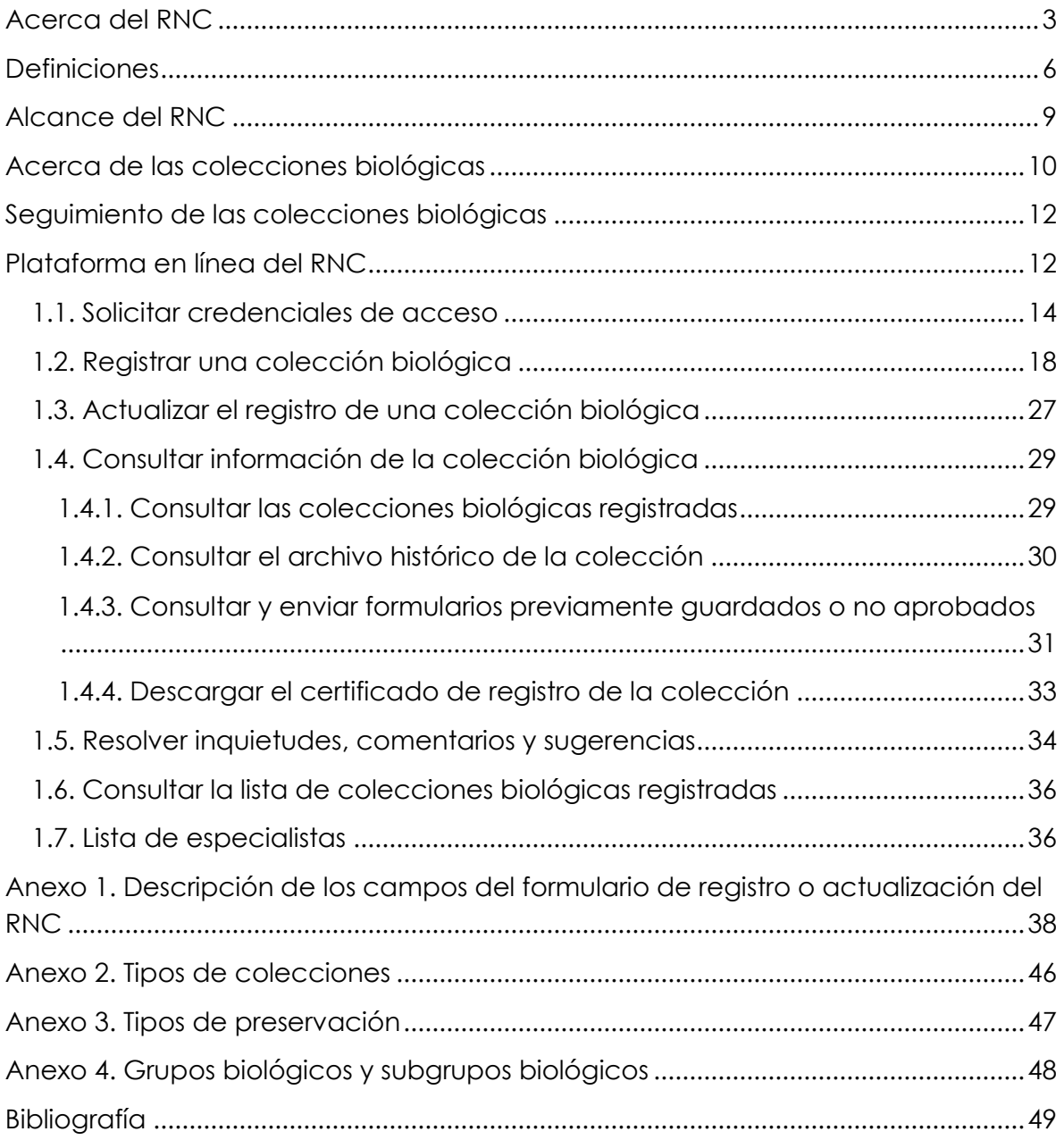

## **Lista de figuras**

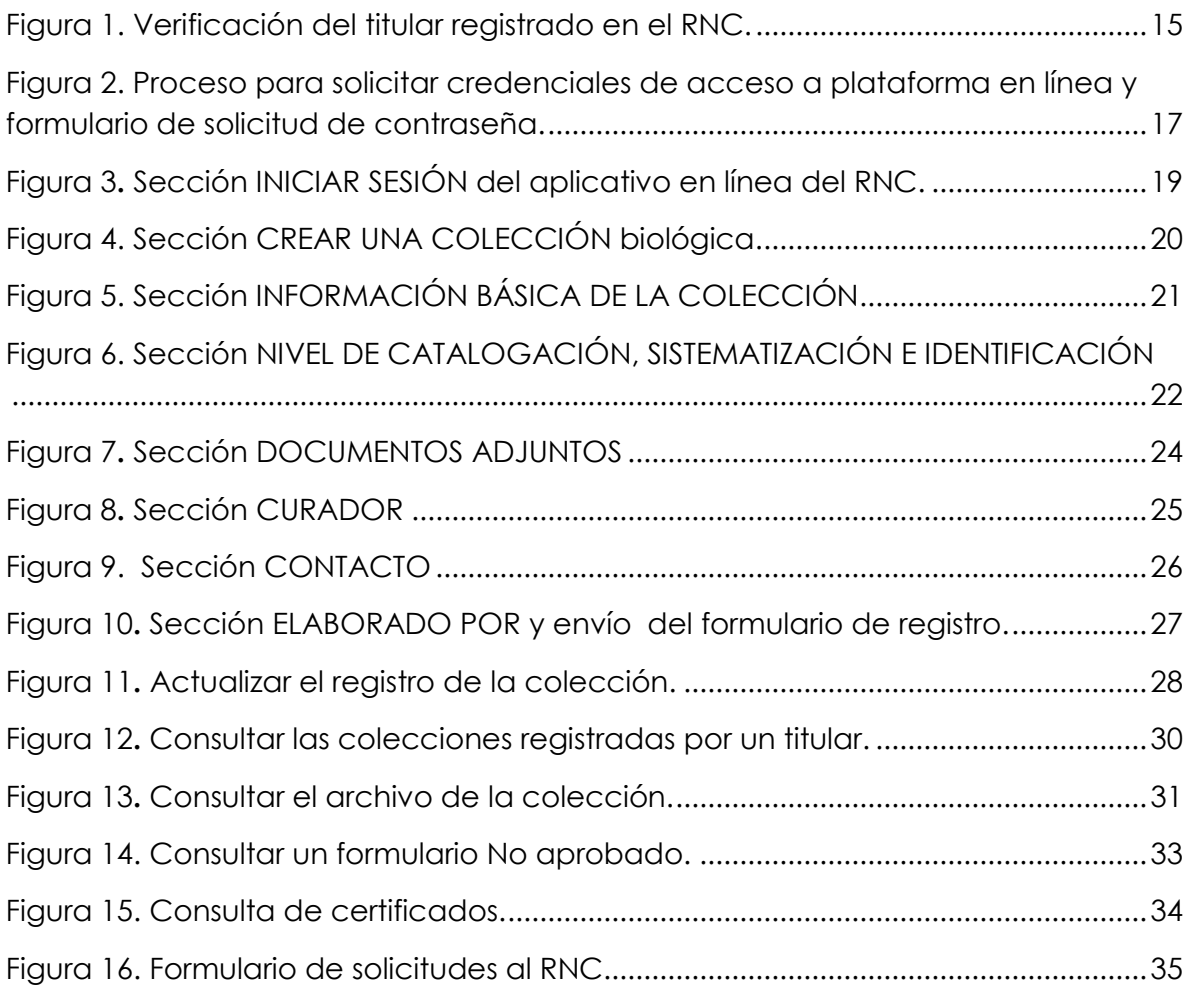

### <span id="page-5-0"></span>**Definiciones**

Para efectos del alcance del Registro Único Nacional de Colecciones Biológicas, se adoptan las siguientes definiciones:

**Colección biológica:** conjunto de especímenes de la diversidad biológica preservados bajo estándares de curaduría especializada para cada uno de los grupos depositados en ella, los cuales deben estar debidamente catalogados, mantenidos y organizados taxonómicamente, de conformidad con lo establecido en el protocolo de manejo respectivo, que constituyen patrimonio de la Nación y que se encuentran bajo la administración de una persona natural o jurídica, tales como herbarios, museos de historia natural, bancos de germoplasma, bancos de tejidos y ADN, genotecas y ceparios y las demás que el Ministerio de Ambiente y Desarrollo Sostenible así lo considere (artículo 2.2.2.9.1.3 del Decreto 1076 de 2015).

**Diversidad biológica:** variabilidad de organismos vivos de cualquier fuente, incluidos, entre otros, los ecosistemas terrestres y marinos, y otros ecosistemas acuáticos, así como los complejos ecológicos de los que forman parte. Comprende la diversidad existente dentro de cada especie, entre las especies y de ecosistemas, como resultado de procesos naturales y culturales (artículo 1 de la Decisión 391 de 1996 "Régimen Común sobre Acceso a los Recursos Genéticos"). Esto incluye especies nativas (ya sean silvestres, domésticas o escapadas de domesticación) o introducidas que se encuentren en el territorio nacional; los microorganismos son considerados nativos si son recolectados en el territorio nacional (Rojas, y otros, 2016)

**Especie domesticada o cultivada:** especie en cuyo proceso de evolución han influido los seres humanos para satisfacer sus propias necesidades (artículo 2 del Convenio sobre Diversidad Biológica 1992. pp 229.).

**Especie exótica:** la especie o subespecie taxonómica, raza o variedad cuya área natural de dispersión geográfica no se extiende al territorio nacional ni a aguas jurisdiccionales y si se encuentra en el país es como resultado voluntario o involuntario de la actividad humana (artículo 2.2.1.2.14.1 del Decreto 1076 de 2015) (Ministerio de Ambiente y Desarrollo Sostenible, 2015)

**Especies nativas:** las especies o subespecies cuya área de disposición geográfica se extiende al territorio nacional o a aguas jurisdiccionales colombianas o forma parte de los mismo comprendidas las especies que migran temporalmente a ellos, siempre y cuando no se encuentren en el país o migren a él como resultado voluntario o involuntario de la actividad humana (artículo 2.2.1.2.14.1 del Decreto 1076 de 2015) (Ministerio de Ambiente y Desarrollo Sostenible, 2015). Se incluyen formas silvestres, domesticadas o escapadas de domesticación, los microorganismos son considerados nativos si se han recolectado en el territorio nacional; esto teniendo en cuenta si se encuentran en condiciones *in situ* (Rojas, y otros, 2016)

**Espécimen preservado:** espécimen que ha sido tratado y se conserva indefinidamente previniendo su deterioro físico mediante las siguientes técnicas de preservación según el NCD v 0.9 2008: atmósfera controlada, criopreservación, congelado, refrigerado, embebido, preservado en fluidos, reemplazo de fluidos por glicerina, secado por congelación al vacío, secado y prensado, montaje en alfileres, esqueletizado, curtido, portaobjeto SEM<sup>1</sup> , montaje en laminillas, medio de cultivo (Biodiversity Information Standards (TDWG), 2008)

**Especie silvestre:** en flora es el conjunto de especies e individuos vegetales del territorio nacional que no se han plantado o mejorado por el hombre (artículo 2.2.1.1.1.1 del Decreto 1076 de 2015). En fauna es el conjunto de animales que no han sido objeto de domesticación, mejoramiento genético o cría y levante regular, o que han regresado a su estado salvaje, excluidos los peces y todas las demás especies que tienen su ciclo total dentro del medio acuático (artículo 2.2.1.2.1.4 del Decreto 1076 de 2015).

**Espécimen:** todo organismo de la diversidad biológica vivo o muerto o cualquiera de sus productos, partes o derivados (artículo 2.2.2.9.1.3 del Decreto 1076 de 2015)

<sup>1</sup> *Scanning Electron Microscope*

**Espécimen de especie silvestre de la diversidad biológica:** todo organismo silvestre de la diversidad biológica vivo o muerto o cualquiera de sus productos partes o derivados (artículo 2.2.2.8.1.3 del Decreto 1076 de 2015).

**Titular de la Colección:** persona que registra la colección, quien será jurídicamente responsable de la misma. En el caso de personas jurídicas el titular será el representante legal o quien haga sus veces (artículo 2.2.2.8.1.3 del Decreto 1076 de 2015).

## <span id="page-8-0"></span>**Alcance del RNC**

El RNC facilita la consolidación de datos e información sobre las colecciones biológicas, contribuyendo a promover su acceso, uso y el diseño de estrategias de fortalecimiento.

Las colecciones biológicas registradas en el RNC según lo establecido en el Decreto 1076 de 2015 y el concepto emitido por el Ministerio de Ambiente y Desarrollo Sostenible del 6 de octubre de 2015, serán:

- Colecciones biológicas de especímenes preservados de especies silvestres nativas.
- Colecciones de microorganismos provenientes de especies domésticas y humanos.
- Colecciones biológicas de especies domésticas, cultivadas o exóticas.

No se consideran en el ámbito de registro del RNC:

- Colecciones arqueológicas: de acuerdo con la Ley 1185 de 2008 serán registradas por el Instituto Colombiano de Antropología e Historia (ICANH).
- Colecciones paleontológicas: conforme al Decreto 2703 de 2013 serán registradas por el Servicio Geológico Colombiano-SGC.
- Estaciones biológicas como serpentarios, aviarios, ofidiarios, insectarios, y similares.
- Colecciones vivas de zoológicos, acuarios y jardines botánicos.

Las colecciones biológicas estarán sujetas al concepto de viabilidad de registro en el RNC expedido por el Instituto Humboldt.

### <span id="page-9-0"></span>**Acerca de las colecciones biológicas**

Con la expedición del Decreto 309 de 2000 se estableció la obligatoriedad de registrar las colecciones biológicas ante el Instituto Humboldt. Posteriormente, dicha norma fue modificada con la expedición del Decreto 1375 de 2013, compilado en el Decreto 1076 de 2015. En el artículo 2.2.2.9.1.4. de dicha normatividad se establece que las colecciones biológicas pueden realizar las siguientes actividades:

 $"(...)$ 

- *Actividades con fines científicos, orientadas de manera exclusiva a generar conocimiento e información científica básica, con el fin de descubrir y explicar fenómenos y procesos naturales, sin que incluyan actividades de prospección biológica, aplicación industrial o aprovechamiento comercial.*
- *Labores educativas y divulgativas sobre la biodiversidad nacional.*
- *Apoyo a la implementación de programas de conservación.*
- *Proveer especímenes para el desarrollo de investigaciones.*
- *Prestar e intercambiar especímenes con otras colecciones biológicas nacionales o internacionales. En estos casos se deberán suscribir convenios o contratos y mantener un libro de registro de los préstamos e intercambios, los cuales podrán ser consultados en cualquier momento por la autoridad ambiental competente en ejercicio de su función de control y vigilancia*  $(\ldots)$ ".

Según dicha normativa las responsabilidades de una colección son:

- Realizar el Registro Único de la Colección Biológica ante el Instituto de Investigación de Recursos Biológicos "Alexander von Humboldt", de acuerdo con el procedimiento que se establece en el artículo 2.2.2.9.2.7 del Decreto 1076 de 2015.
- Mantener actualizada la información del registro de la colección biológica en el RNC.
- Recibir, depositar y mantener (siempre que sea posible) los especímenes de la diversidad biológica del país.
- Elaborar y dar cumplimiento al protocolo y reglamento interno de la colección biológica, de acuerdo con los términos de referencia expedidos por el Ministerio de Ambiente y Desarrollo Sostenible.
- Publicar a través del Sistema de Información sobre Biodiversidad de Colombia (SiB Colombia), bajo previo acuerdo, la información asociada a los especímenes.
- Bermitir el acceso a las autoridades ambientales.
- Remitir las publicaciones derivadas de especímenes de la colección en digital a Minambiente.

Adicionalmente las colecciones biológicas registradas y que tengan su registro vigente podrán:

- Solicitar un permiso marco de recolección de especímenes de especies silvestres de la diversidad biológica, dado que se consideran una Institución Nacional de Investigación a la luz del artículo 2.2.2.8.1.3. del Decreto 1076 de 2015.
- Realizar actividades de investigación científica básica con fines no comerciales que involucren actividades de sistemática molecular, ecología molecular, evolución y biogeografía molecular sin que configuren acceso al recurso genético (Parágrafo 1 del artículo 2.2.2.9.1.4 del Decreto 1076 de 2015).
- Suscribir un contrato de acceso a recursos genéticos de conformidad con la legislación nacional vigente para acceder a los recursos genéticos de los especímenes depositados en las colecciones biológicas (Parágrafo 2 del artículo 2.2.2.9.1.4. del Decreto 1076 de 2015).
- Las colecciones biológicas registradas no requieren el salvoconducto para la movilización de especímenes en el territorio nacional expedido por la autoridad ambiental. Actúa como tal la constancia de registro de la

colección y una certificación del titular donde consten los ejemplares movilizados (Artículo 2.2.2.9.1.9. del Decreto 1076 de 2015).

### <span id="page-11-0"></span>**Seguimiento de las colecciones biológicas**

El Instituto Humboldt realiza el registro de las colecciones biológicas previa verificación de los requisitos vigentes en el Decreto 1076 de 2015 y los conceptos técnicos relacionados.

El seguimiento al cumplimiento de las obligaciones y labores realizadas por las colecciones biológicas es responsabilidad de la autoridad ambiental competente, de acuerdo con el Decreto 1076 de 2015, en sus artículos 2.2.2.9.1.12 y numeral 14 del artículo 2.2.1.2.26.2.

### <span id="page-11-1"></span>**Plataforma en línea del RNC**

El RNC busca facilitar a los titulares de las colecciones biológicas el registro y la actualización periódica de la información asociada a la colección, a través de un procedimiento virtual disponible en la página web: [http://rnc.humboldt.org.co.](http://rnc.humboldt.org.co/) Esta herramienta ha sido dispuesta para los usuarios en cumplimiento de lo establecido en el artículo 2.2.2.9.1.14. del Decreto 1076 de 2015.

La información que se consolida a través del RNC es un insumo fundamental para el análisis consolidado de las colecciones biológicas del país, el diseño de programas de creación de capacidad y fortalecimiento, así como el uso por parte del público interesado en colecciones biológicas. Las actividades que es posible realizar en la plataforma del RNC en línea son:

#### 1. Solicitar credenciales de acceso 2. Registrar una colección biológica Si la colección se encuentra registrada en el RNC, dentro de la Si el titular no ha registrado aplicación en línea encontrará la ninguna colección biológica última información reportada por en el RNC, puede solicitar el titular en el panel de Inicio. De lo las credenciales de acceso contrario siga las instrucciones de a través de la sección la sección Crear colección. Solicitar usuario. 3. Actualizar la información 3. Consultar la información de asociada a la colección una colección registrada La información de las colecciones La colección debe mantener biológicas que el titular tenga actualizada su información en registradas se encuentra disponible el RNC. Para realizarlo se en la sección Consultas incluyendo encuentra disponible la el archivo histórico (certificados, opción Actualizar colección. correspondencia, etc.).

#### 5. Resolver dudas, aportes y **comentarios**

En el formulario de la sección Contáctenos, podrá realizar las preguntas, solicitudes, comentarios y aportes relacionados con el registro de la colección.

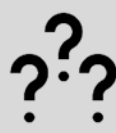

#### 6. Consultar el listado de las colecciones biológicas registradas en el país

En la sección Colecciones biológicas, encontrará el listado actualizado de las colecciones registradas, con los respectivos datos de contacto y enlaces a la colección en línea si la tiene. Incluyendo la lista detallada con la información de los grupos biológicos depositados.

## <span id="page-13-0"></span>**1.1. Solicitar credenciales de acceso**

Verifique previamente si la institución o persona (natural o jurídica) que será titular de la colección se encuentra registrada. Para esto puede realizar una búsqueda rápida en la página web del Registro Único Nacional de Colecciones Biológicas [\(http://rnc.humboldt.org.co/wp/\)](http://rnc.humboldt.org.co/wp/) siguiendo la ruta Colecciones biológicas >> Lista (Figura 1). En caso que la institución esté registrada póngase en contacto con el representante legal quien cuenta con las credenciales de acceso. Los datos de contacto del representante legal se encuentran en la opción Detalle.

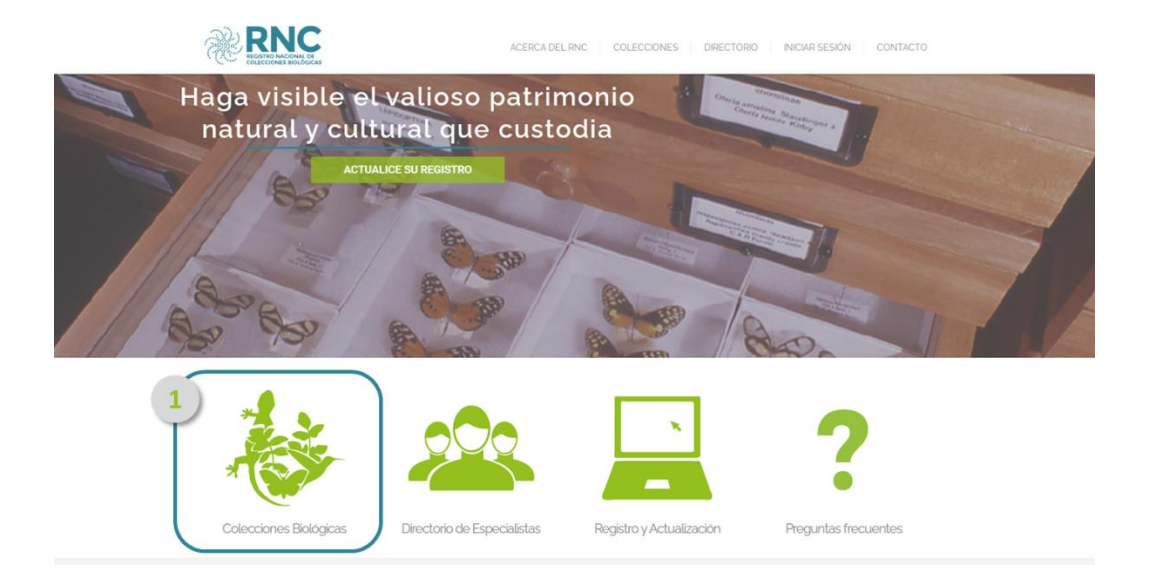

|                                                                                                    |                                                                                      | ACERCA DEL RNC                  | COLECCIONES                                   | DIRECTORIO     | <b>INICIAR SESIÓN</b>               | CONTACTO                         |                                |
|----------------------------------------------------------------------------------------------------|--------------------------------------------------------------------------------------|---------------------------------|-----------------------------------------------|----------------|-------------------------------------|----------------------------------|--------------------------------|
|                                                                                                    | <b>COLECCIONES</b>                                                                   |                                 |                                               |                |                                     |                                  |                                |
| $\overline{\mathbf{2}}$<br>Ubicación<br>Especímenes<br>Lista                                                |                                                                                      |                                 |                                               |                |                                     |                                  |                                |
| <b>Todas las colecciones</b>                                                                                | <b>ULBLA VERACRUZ TABASCO</b><br>io.<br>Mapa<br>Satélite<br><b>CHIAPAS</b><br>OAXACA | U Z<br>Bolice                   |                                               | <b>Jamaica</b> |                                     | <b>Puerto Rico</b>               | Montserrat Barbuda             |
| Vertebrados                                                                                                 | Guatemala                                                                            | <b>Honduras</b>                 |                                               | Mar Caribe     |                                     |                                  | <b>Dominica</b><br>Santa Lucia |
| Invertebrados                                                                                               |                                                                                      | <b>El Salvador</b><br>Nicaragua |                                               |                | Aruba<br>s<br>Curazao               |                                  | Barba<br>Granada               |
| Microorganismos                                                                                             |                                                                                      |                                 | Costa Rica                                    |                |                                     |                                  | Trinidad<br>y Tobago           |
| Plantas                                                                                                    |                                                                                      |                                 | Panama                                        |                |                                     | Venezuela                        |                                |
| Hongos                                                                                                    |                                                                                      |                                 |                                               |                |                                     |                                  | lGi                            |
| Liquenes                                                                                                    |                                                                                      |                                 |                                               |                | Colombia                            |                                  | RORAIMA                        |
| <b>LISTA DE COLECCIONES REGISTRADAS</b>                                                                     | COLECCIONES<br><b>DIRECTORIO</b><br><b>ACERCA</b><br><b>DEL RNC</b>                  | <b>INICIAR</b><br><b>SESION</b> | CONTACTO                                      |                |                                     |                                  |                                |
| Mostrar 10<br>$\mathbf{v}$ registros                                                                        |                                                                                      |                                 |                                               | Buscar:        | Mapas de colecciones                | Descargar lista detallada        |                                |
| Número<br>de<br>Titular de la colección<br>registro                                                         | Nombre colección                                                                     | Acrónimo                        | Departamento                                  | Municipio      | Fecha de<br>última<br>actualización | Nombre de<br>contacto            | Detalle                        |
| $\Delta$                                                                                                    |                                                                                      |                                 |                                               |                |                                     |                                  |                                |
| Instituto Amazónico de Investigaciones Científicas -<br><b>SIB</b><br>Sinchi                                | Herbario Amazonico Colombiano                                                        | COAH                            | Bogotá Distrito                               |                |                                     |                                  |                                |
| Alejandro Lopera<br>$\overline{2}$                                                                          |                                                                                      |                                 | Capital                                       | Bogotá D.C.    | 2019-06-21                          | Dairon Cárdenas<br>López         | <b>Detaile</b>                 |
|                                                                                                    | Colección Alejandro Lopera Toro-Escarabajos Coprófagos de<br>Colombia                | CALT-ECC                        | Bogotá Distrito<br>Capital                    | Bogotá D.C.    | 2020-07-29                          | Alejandro Lopera                 | <b>Detaile</b>                 |
| Instituto de Investigación de Recursos Biológicos<br>$\overline{3}$<br><b>SIB</b><br>Alexander von Humboldt | Instituto Alexander von Humboldt                                                     | <b>IAVH</b>                     | Boyacá                                        | Villa de leyva | 2016-06-09                          | Claudia Alejandra<br>Medina      | <b>Detaile</b>                 |
| Instituto de Investigación de Recursos Biológicos<br>ź.<br>Alexander von Humboldt                           | Herbario Federico Meden Bogotá                                                       | <b>FMB</b>                      | Boyacá                                        | Villa de leyva | 2017-09-11                          | Andrés Mauricio<br>Cuervo        | Detaile                        |
| 5<br>Universidad Nacional de Colombia                                                                       | Zoologia                                                                             | <b>ICN-MHN</b>                  | Bogotá Distrito<br>Capital<br>Bogotá Distrito | Bogotá D.C.    | 2014-12-15                          | Eduardo Florez D.<br>JAIME URIBE | Detalle                        |

<span id="page-14-0"></span>*Figura 1. Verificación del titular registrado en el RNC.*

En caso de no estar registrado ingrese a la sección Solicitar usuario. Diligencie y envíe el formulario de solicitud de usuario y contraseña (Figura 2); en frente de cada campo encontrará un icono de ayuda (<sup>6</sup>) con la descripción del campo a diligenciar.

En el campo "Colecciones a registrar" por favor indique brevemente los grupo(s) taxonómico(s) mayor(es), medios de preservación y tipos de documentos que acreditan la obtención legal de los especímenes. Por ejemplo: Colección de microorganismos aislados de aves preservados criogénicamente, recolectados bajo un permiso marco a nombre de la Universidad.

Como respuesta a su solicitud se enviará un correo electrónico en máximo cinco (5) días hábiles con el usuario y contraseña asignados, o en caso de requerir más información sobre la colección ésta se le solicitará.

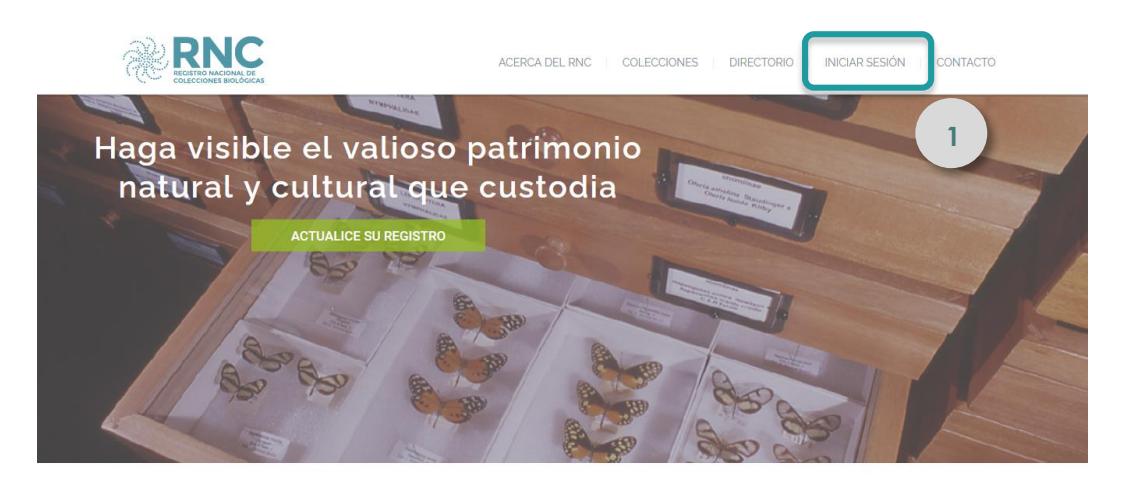

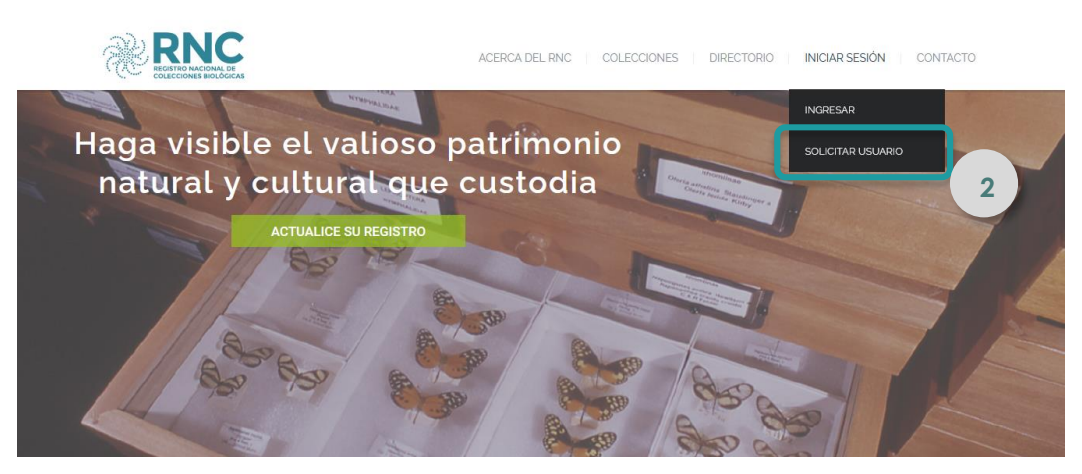

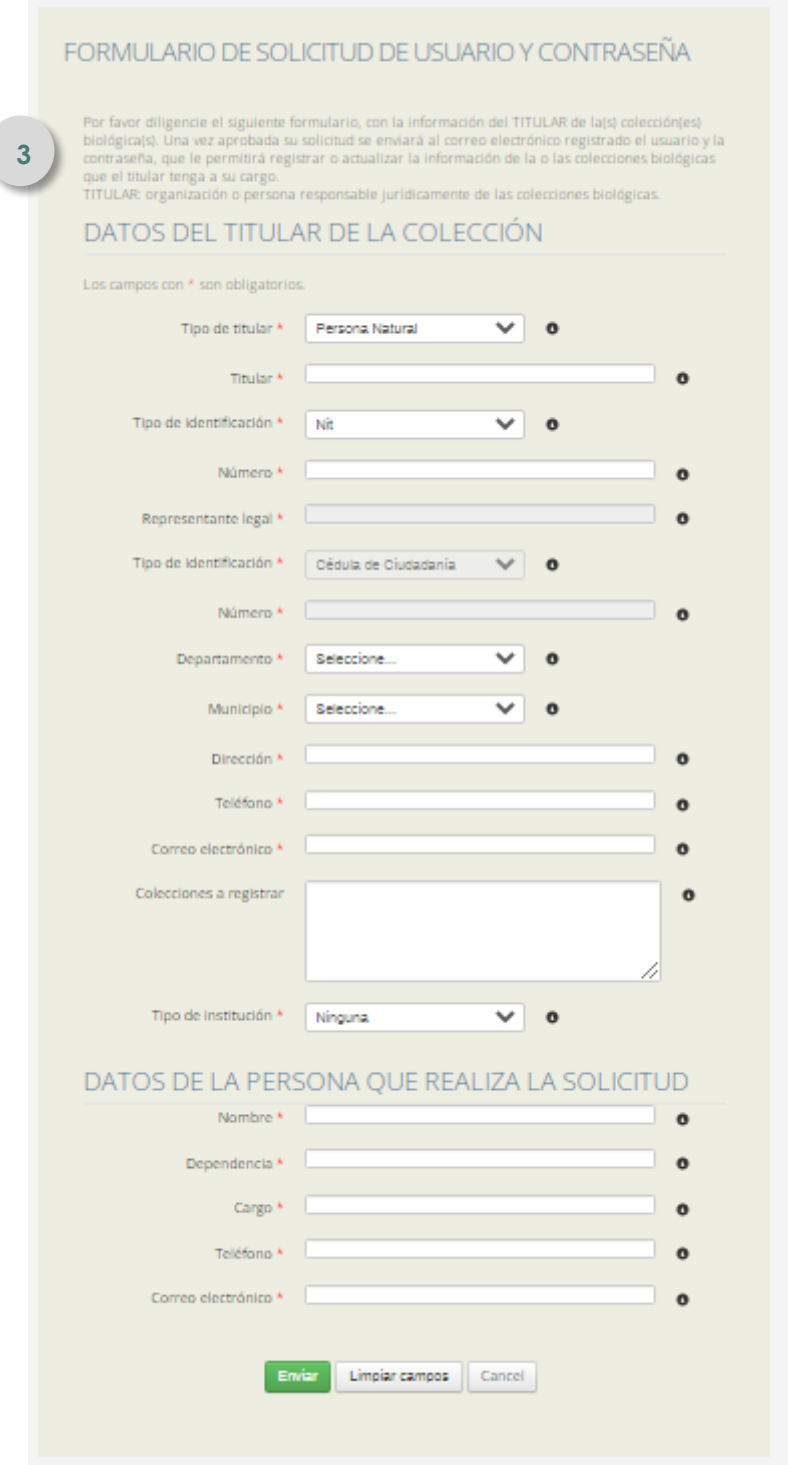

<span id="page-16-0"></span>*Figura 2. Proceso para solicitar credenciales de acceso a plataforma en línea y formulario de solicitud de contraseña.*

## <span id="page-17-0"></span>**1.2. Registrar una colección biológica**

Antes de registrar una colección nueva comuníquese al correo electrónico [rnc@humboldt.org.co,](mailto:rnc@humboldt.org.co) indicando las características de la colección a registrar grupo(s) taxonómico(s) mayor(es), medios de preservación y tipos de documentos que acreditan la obtención legal de los especímenes. Por ejemplo: Colección de microorganismos aislados de aves preservados criogénicamente, recolectados bajo un permiso marco a nombre de la Universidad<sup>2</sup>- y la entidad titular. Esto con el fin de evaluar la viabilidad de registrar la colección biológica en el RNC.

Utilizando el usuario y contraseña asignada previamente diríjase a la página web [http://rnc.humboldt.org.co](http://rnc.humboldt.org.co/) en la sección Iniciar sesión, luego al dar clic en la opción Ingresar se abrirá una nueva ventana en la cual debe diligenciar las credenciales asignadas (Figura 3). Recuerde incluir correctamente del código de verificación que genera el sistema de forma automática.

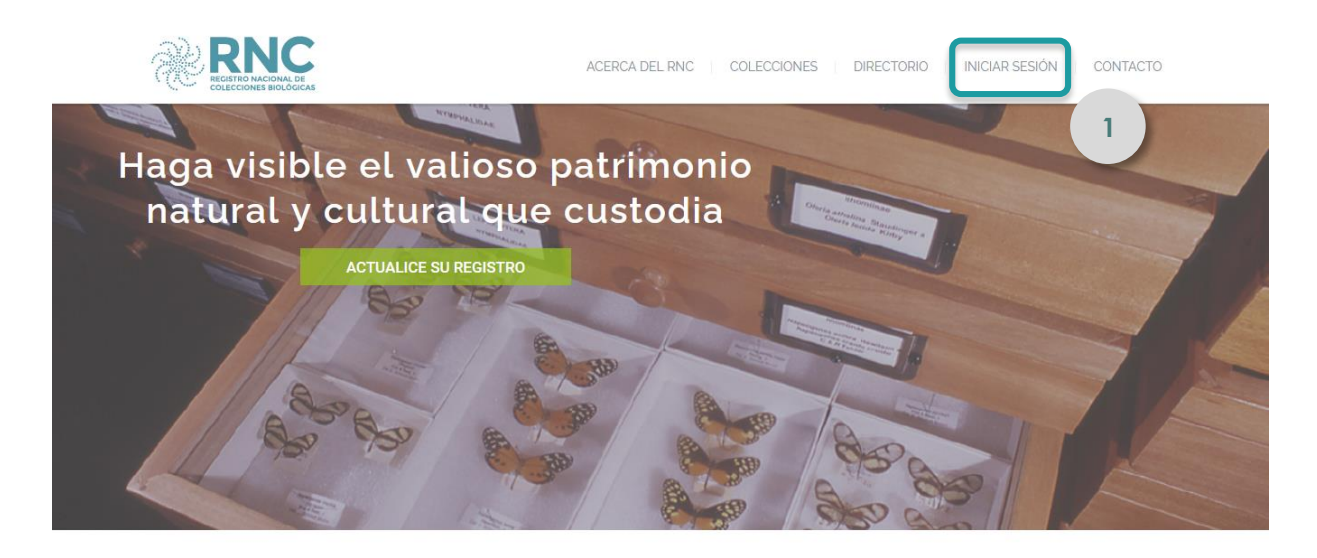

 $\overline{a}$ 

<sup>2</sup> Si el titular envío está información previamente en el formulario de solicitud de credenciales no es necesario realizarlo nuevamente, aplica para el registro de colecciones biológicas por titulares que contaban con credenciales de acceso.

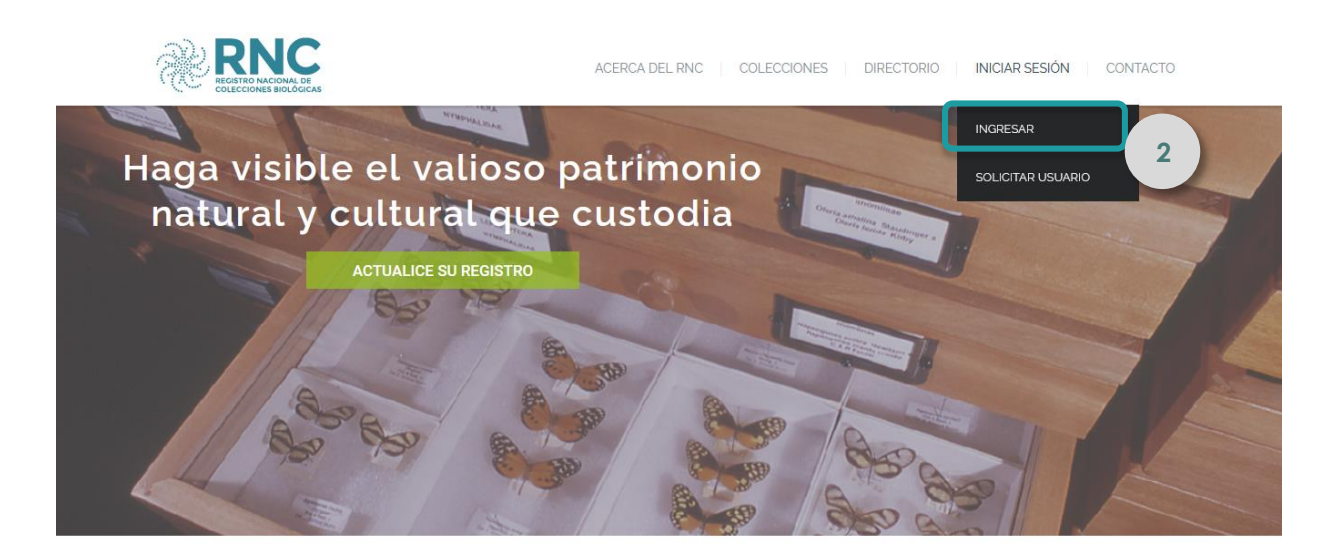

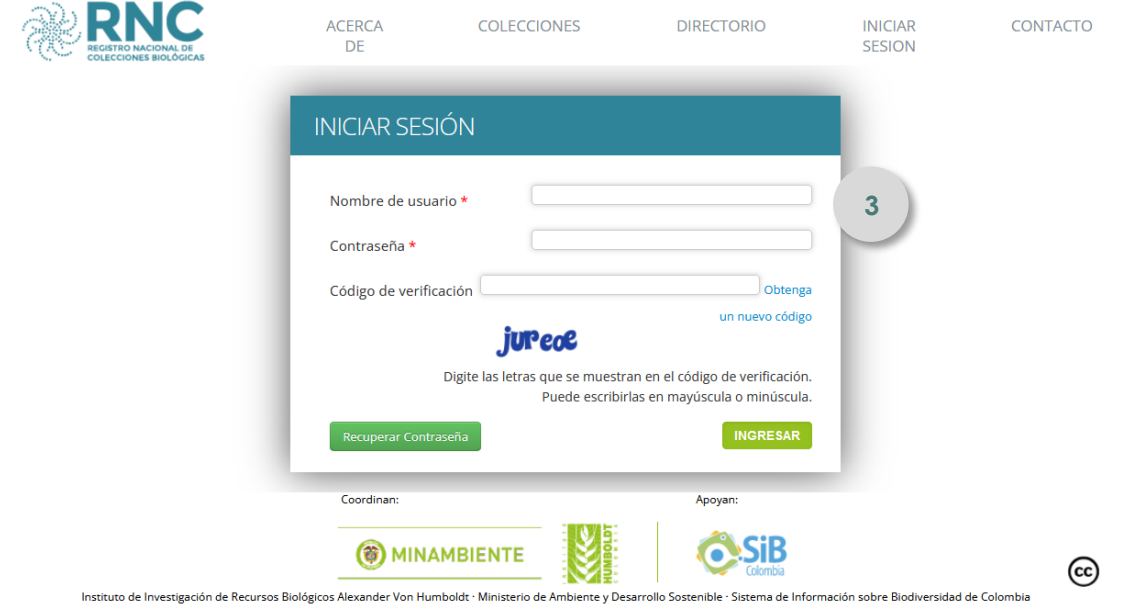

<span id="page-18-0"></span>*Figura 3. Sección INICIAR SESIÓN del aplicativo en línea del RNC.*

Una vez ingrese las credenciales y el código de verificación podrá ingresar a la plataforma. Allí encontrará el menú principal, haga clic en la sección Crear colección (Figura 4). Diligencie el formulario que se compone de 4 secciones: Titular, Información básica, Curador, Contacto y Elaborado por. En el [Anexo 1](#page-37-0) encontrará la descripción de cada uno de los campos a diligenciar; su consulta es indispensable para el correcto diligenciamiento del formulario. Se recomienda leer previamente este documento para aclarar posibles dudas y compilar la información necesaria.

En la sección Titular (Figura 4) >> Registro, en el campo "Colección No." aparece el número 0 de forma automática; una vez aprobada la solicitud de registro se asignará el número correspondiente por parte del RNC.

En el campo "Tipo de colección" podrá seleccionar la opción que aplique a la colección biológica. En el Anexo 2 se encuentra la definición de cada tipo.

Diligencie todos los datos que son requeridos sobre el titular de la colección.

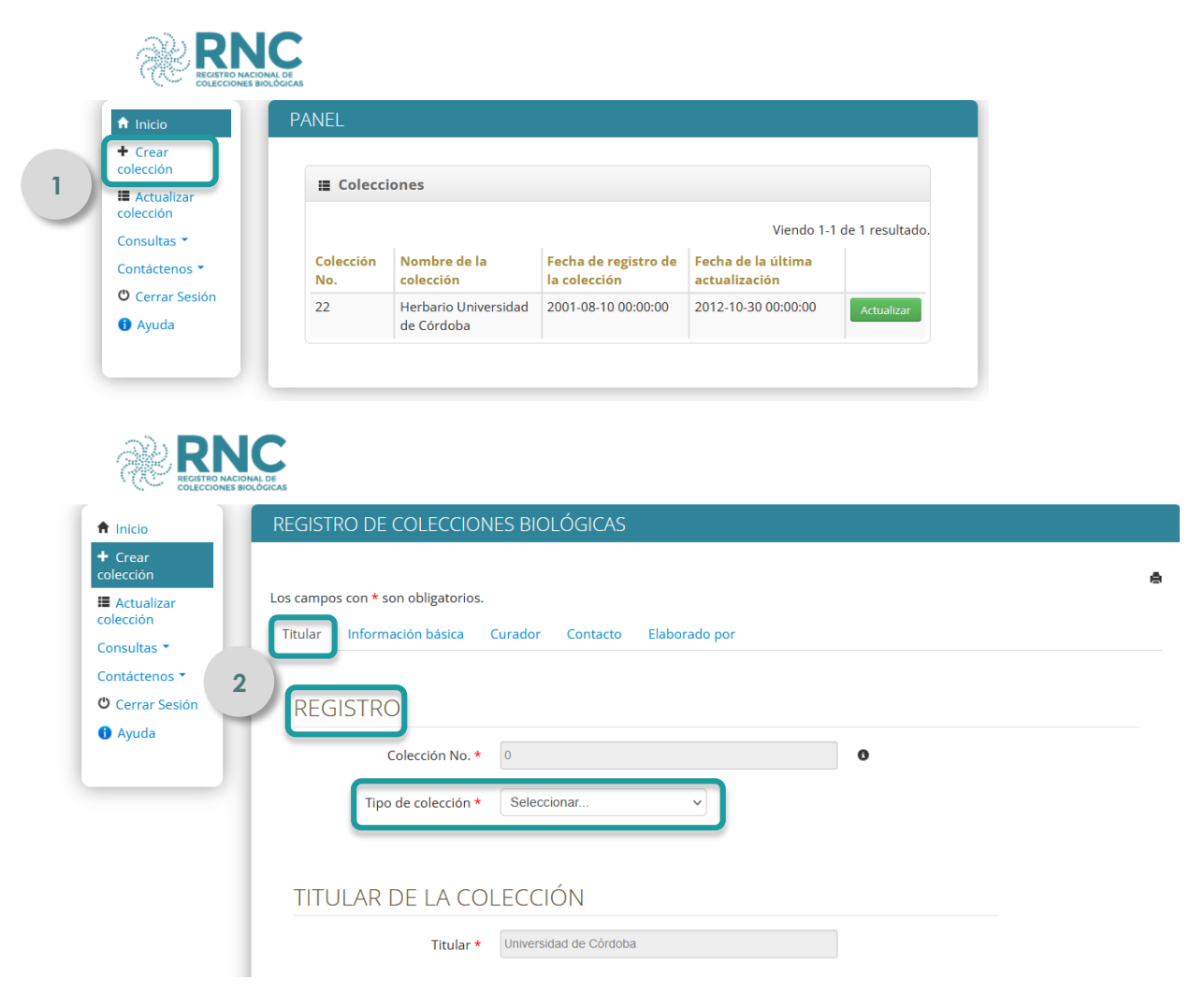

<span id="page-19-0"></span>*Figura 4. Sección CREAR UNA COLECCIÓN biológica.*

La sección de Información básica (Figura 5), se subdivide en ocho componentes: i) Información básica de la colección, ii) cobertura, iii) tipos de preservación, iv) nivel de catalogación, sistematización e identificación, v) tipos en la colección, vi) documentos adjuntos y vii) información complementaria.

En la sección Información básica de la colección, es importante consultar la disponibilidad del acrónimo, en el Registro Global de Biorepositorios: *<http://grbio.org/>* (*GRBio: The Global Registry of Biorepositories*) y en el RNC <http://rnc.humboldt.org.co/admin/index.php/registros/colecciones>

El campo "Autoridad Ambiental" se llenará por sí solo una vez se incluya la información del municipio de ubicación de la colección.

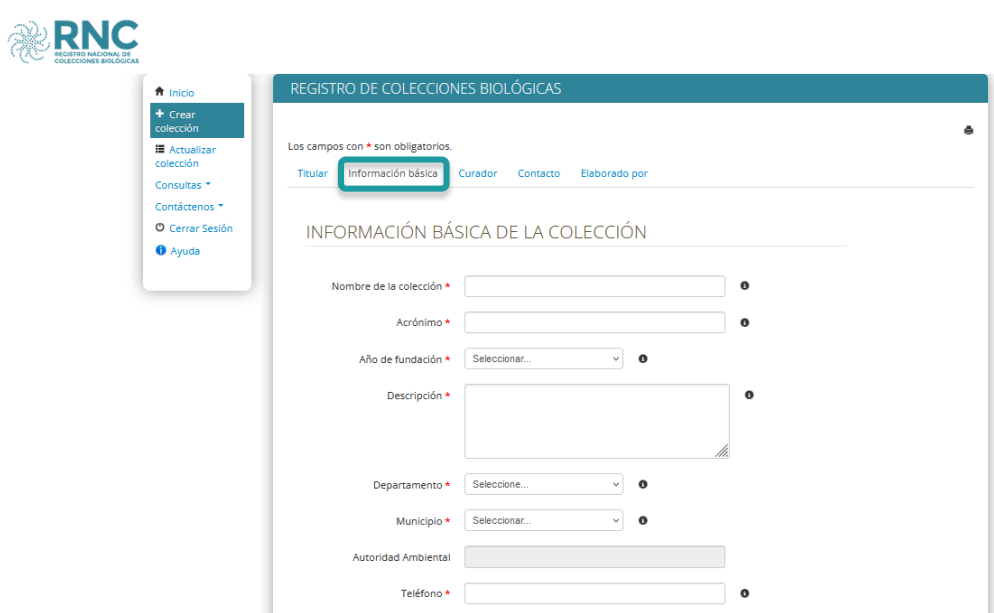

<span id="page-20-0"></span>*Figura 5. Sección INFORMACIÓN BÁSICA DE LA COLECCIÓN* 

La sección Nivel de catalogación, sistematización e identificación (Figura 6), consolida el porcentaje de ejemplares de cada subgrupo biológico en la colección, que han sido determinados taxonómicamente como máximo a la categoría señalada, es decir sin poder llegar a un nivel taxonómico más específico. Los porcentajes se determinan sobre el total para cada subgrupo biológico en la colección, por ello la suma de esas casillas debe ser 100%.

Porcentaje de ejemplares determinados únicamente al nivel de:

- 3. **Filo**, sin determinación a orden, familia, género ni especie.
- 4. **Orden**, sin determinación a familia, género ni especie
- 5. **Familia**, sin determinación a género ni especie
- 6. **Género**, sin determinación a especie

#### 7. **Especie**

En el componente de sección Sistematización y publicación el porcentaje de sistematización se calcula sobre el número total de especímenes de la colección (Figura 6).

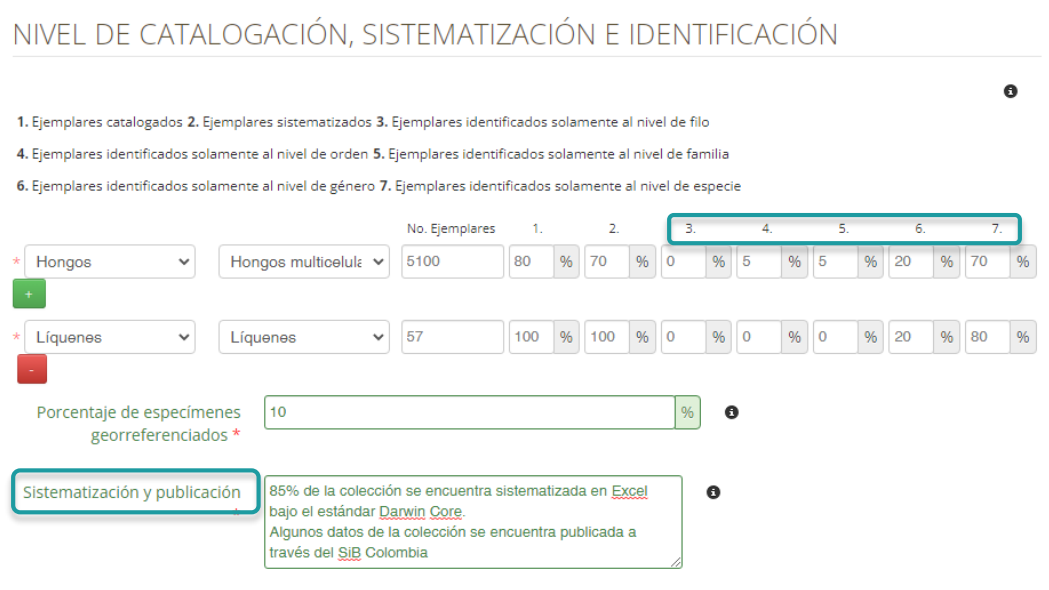

<span id="page-21-0"></span>*Figura 6. Sección NIVEL DE CATALOGACIÓN, SISTEMATIZACIÓN E IDENTIFICACIÓN* 

En el componente Documentos Adjuntos (Figura 7) debe adjuntar los documentos requeridos para el registro y relacionarlos en la casilla "Lista de anexos"; estos documentos son indispensables para realizar el registro.

Los documentos para registrar una colección por primera vez son los siguientes:

- Documento por el cual se crea la colección biológica por parte del titular, donde conste: el nombre de la colección, la fecha de inicio de actividades como colección, el objeto y los recursos destinados actualmente por el titular para el sostenimiento de la colección.
- Certificado de existencia y representación legal (con fecha de expedición no mayor a 3 meses).
- Cédula de ciudadanía del representante legal..
- Formato de autodeclaración firmado por el titular de la colección (no mayor a 3 meses de expedición). Disponible en [http://rnc.humboldt.org.co/wp/wp](http://rnc.humboldt.org.co/wp/wp-content/uploads/2016/03/certificadoautodeclaracion2.0.pdf)[content/uploads/2016/03/certificadoautodeclaracion2.0.pdf](http://rnc.humboldt.org.co/wp/wp-content/uploads/2016/03/certificadoautodeclaracion2.0.pdf)
- Documentos que acrediten la obtención legal de los especímenes.
- Protocolo de manejo de la colección de acuerdo con los términos de referencia expedidos por el Ministerio de Ambiente y Desarrollo Sostenible.

Para adjuntarlos, haga clic sobre el botón "Elegir archivos" (Figura 7). En una ventana emergente aparecerá la opción para seleccionar los documentos tipo *.pdf* y *.zip* que no superen 20 MB cada uno. Por favor tenga presente que se deben seleccionar de una sola vez todos los archivos requeridos para la solicitud (no se debe adjuntar uno por uno). Una vez seleccione todos los documentos, el número de archivos que se adjuntarán a la solicitud se verán al lado derecho del botón "Examinar".

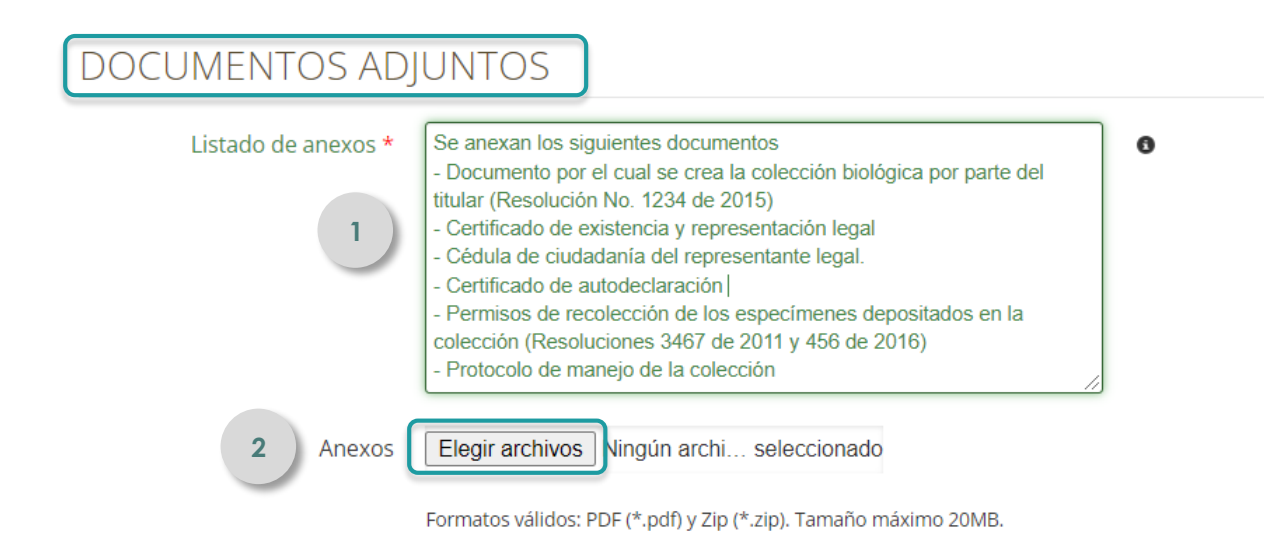

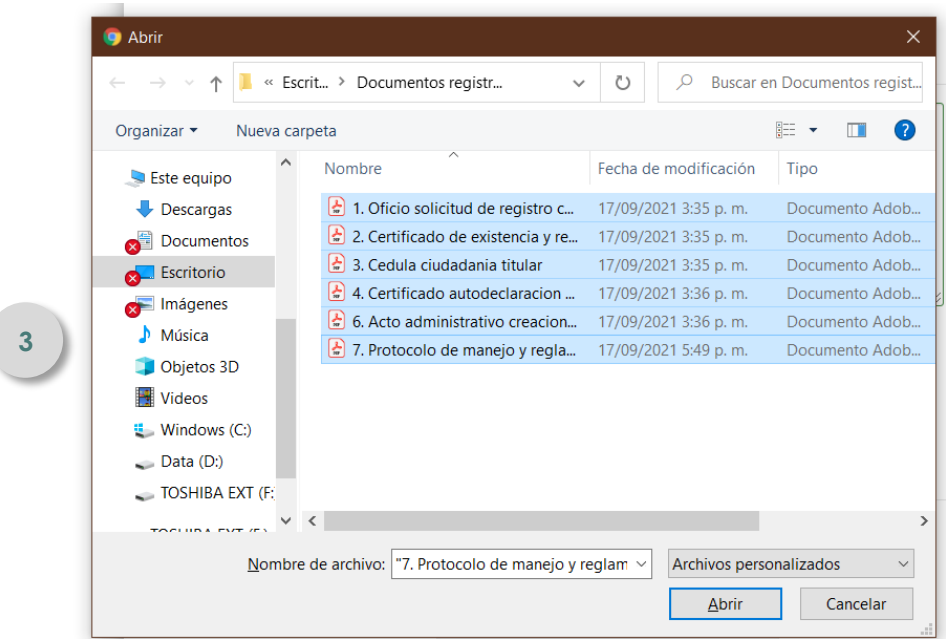

### **DOCUMENTOS ADJUNTOS**

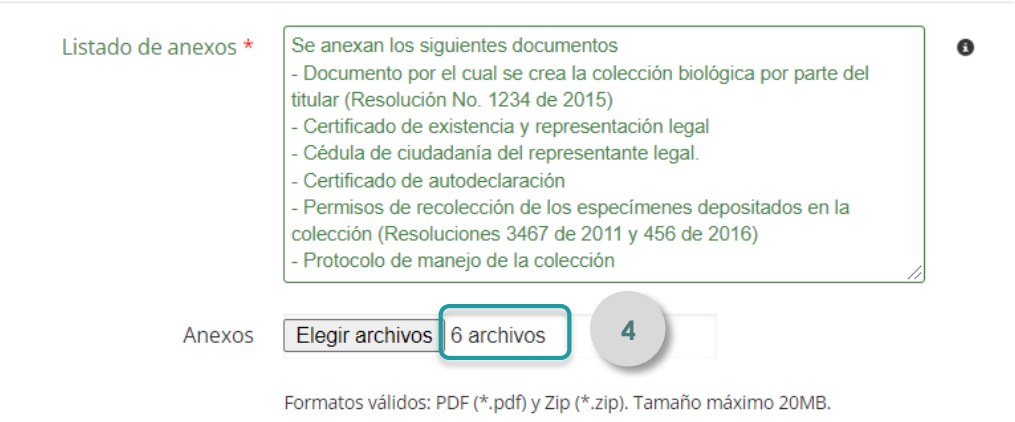

#### <span id="page-23-0"></span>*Figura 7. Sección DOCUMENTOS ADJUNTOS*

En la sección Curador (Figura 8) deberá consignar todos los datos básicos relacionados con el(los) curador(es) de la colección (nombres, grupo biológico, subgrupo biológico, especialidad, teléfono, correo electrónico, perfil en línea). Recuerde que una vez diligencien estos datos, se debe seleccionar la casilla de verificación "*He leído y acepto los términos y condiciones de uso de mis datos*" y posteriormente dar clic en el botón "Adicionar Curador".

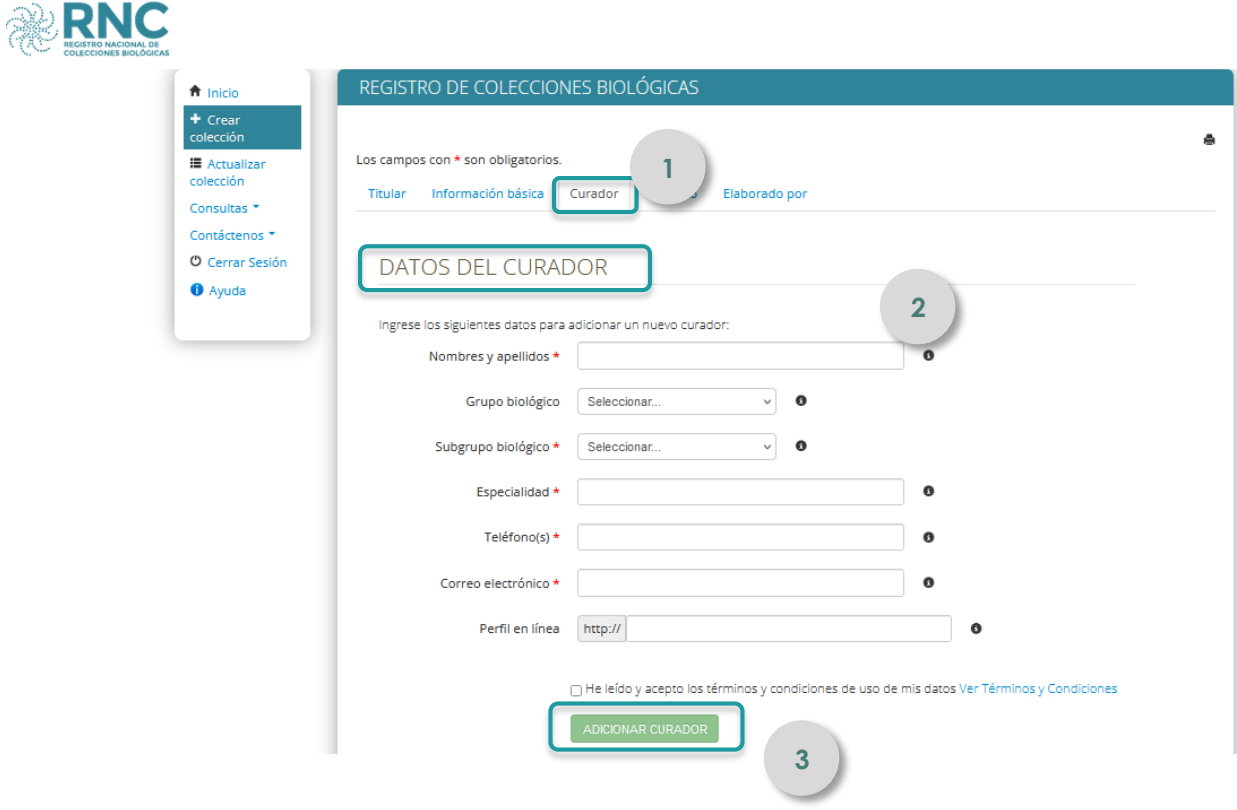

#### <span id="page-24-0"></span>*Figura 8. Sección CURADOR*

En la sección Contacto (Figura 9) deberá consignar todos los datos básicos relacionados con el contacto directo de la colección.

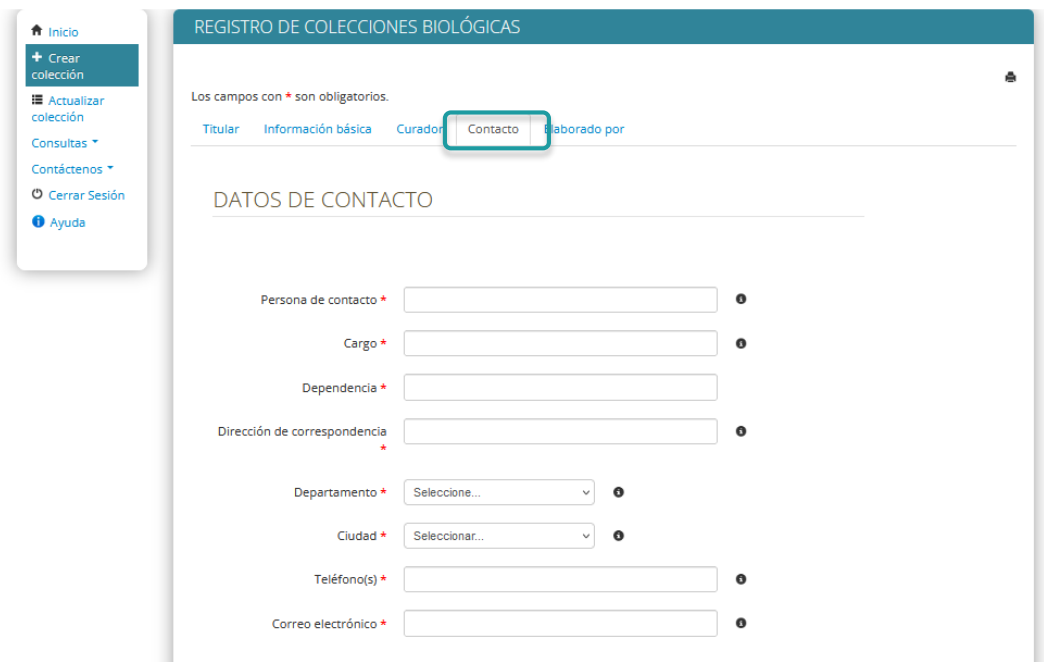

#### <span id="page-25-0"></span>*Figura 9. Sección CONTACTO*

Por último en la sección Elaborado por (Figura 10) se deben relacionar los datos de la persona que diligencia el formulario. No olvide aceptar los términos y condiciones. Al final de la sección encontrara los botones: Guardar, Enviar, Limpiar campos y Cancelar. Oprima "Limpiar campos" para eliminar la información consignada en el formulario. Oprima "Cancelar" para cancelar el proceso de registro. Oprima "Enviar" solo cuando termine de diligenciar todos los campos. En algunas ocasiones la opción "Guardar" puede fallar, por lo que recomendamos no hacer uso de esta opción.

Una vez dé clic en el botón "Enviar" el formulario será enviado al administrador del RNC quien en un plazo de 20 días hábiles, si no existen observaciones, enviará una alerta al correo electrónico del contacto de la colección anexándole la certificación de registro, la cual también estará disponible para su descarga desde el aplicativo en línea. Adicionalmente el registro físico original será enviado por única vez al representante legal.

Si existen observaciones sobre la información enviada el formulario será devuelto (Ver numeral 1.4.3). La solicitud de correcciones o aclaraciones interrumpe el plazo de respuesta.

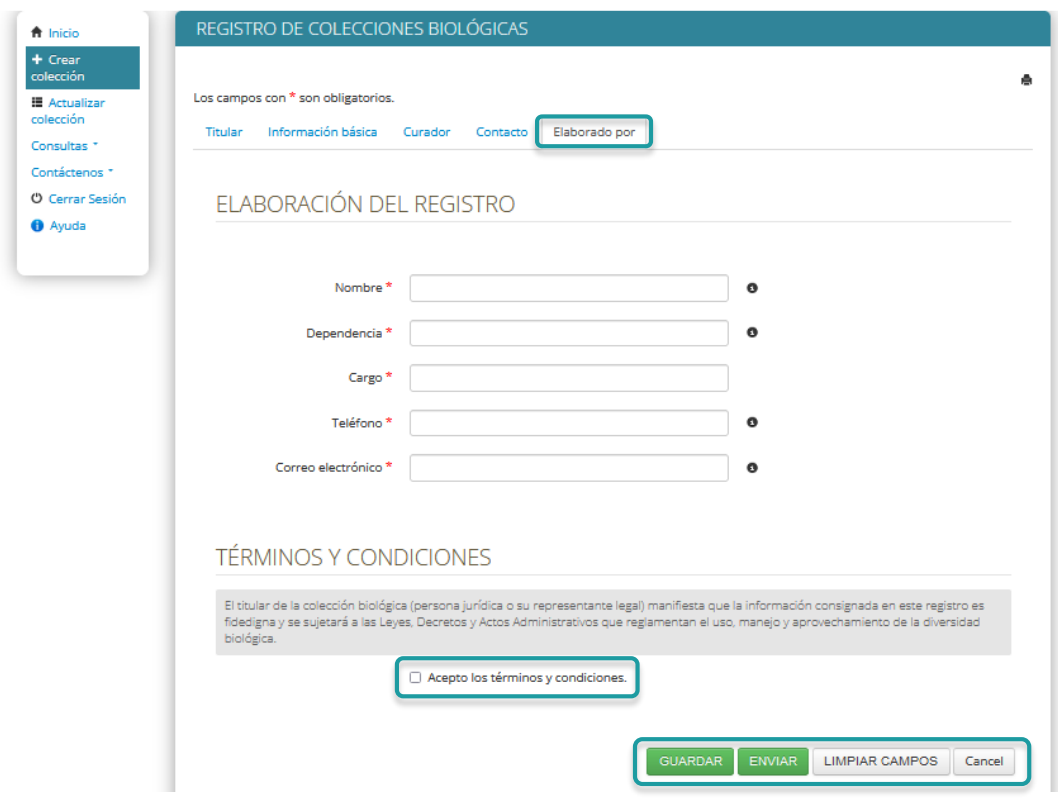

<span id="page-26-1"></span>*Figura 10. Sección ELABORADO POR y envío del formulario de registro.*

## <span id="page-26-0"></span>**1.3. Actualizar el registro de una colección biológica**

El RNC solicita la actualización del registro de la colección máximo cada 2 años o menos si el titular lo considera pertinente. Para realizarlo ingrese con las credenciales asignadas al aplicativo en línea [http://rnc.humboldt.org.co/admin/index.php/admin/login.](http://rnc.humboldt.org.co/admin/index.php/admin/login) En el panel principal encontrará las colecciones que la entidad tiene registradas en el RNC.

Haga clic en la opción Actualizar colección (Figura 11); el formulario mostrará los últimos datos reportados por la colección (i.e. los que fueron reportados en la última actualización), así que modifique los que considere necesarios. Sin embargo, es necesario que verifique que toda la información requerida en el formulario sea incluida, pues hay algunos ítems de éste que no son traídos de la última información (*e.g*. información sobre los ejemplares tipo, curador(es)).

27 Los datos del registro o anterior actualización se mantendrán en el archivo histórico de la colección.

Es recomendable consultar previo al diligenciamiento del formulario la información del **Anexo 1** en la que se describen los datos e información requerida.

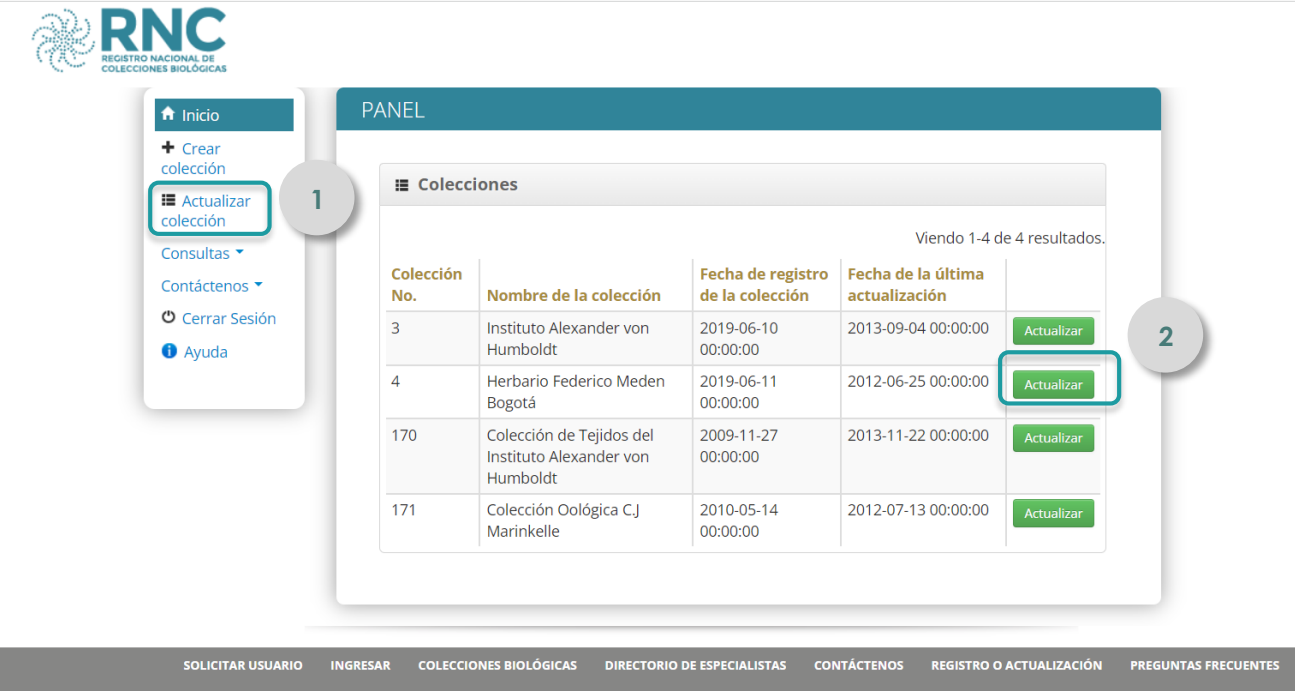

<span id="page-27-0"></span>*Figura 11. Actualizar el registro de la colección.*

En cada actualización es indispensable adjuntar el digital (*.pdf*) de los siguientes documentos (Figura 7) a través del formulario en línea:

- Certificado de existencia y representación legal (no mayor a 3 meses). Esto en el caso que el titular sea persona jurídica.
- Cédula de ciudadanía del representante legal.

● Formato de autodeclaración firmado por el titular de la colección (no mayor a 3 meses de expedición) disponible en [http://rnc.humboldt.org.co/wp/wp](http://rnc.humboldt.org.co/wp/wp-content/uploads/2016/03/certificadoautodeclaracion2.0.pdf)[content/uploads/2016/03/certificadoautodeclaracion2.0.pdf.](http://rnc.humboldt.org.co/wp/wp-content/uploads/2016/03/certificadoautodeclaracion2.0.pdf)

● Documentos que acrediten la obtención legal de los especímenes (en el caso de haber un aumento en el número de especímenes desde la última actualización del registro de la colección).

Oprima "Enviar" solo cuando termine de diligenciar todos los campos, después no será posible modificarlo.

El administrador del RNC revisará la información y los anexos del formulario. En un plazo de 20 días hábiles, si no existen observaciones, será enviada una alerta al correo electrónico del contacto de la colección anexando la certificación de actualización, la cual también estará disponible para su descarga desde el aplicativo en línea. No se realiza envió en físico de las actualizaciones. Si es necesario realizar ajustes consulte el numeral 1.4.3.

## <span id="page-28-0"></span>**1.4. Consultar información de la colección biológica**

A continuación, encontrará las orientaciones para consultar las colecciones registradas por un titular, su archivo histórico, los formularios guardados o devueltos por observaciones y la opción para descargar los certificados de registro y actualización.

### <span id="page-28-1"></span>**1.4.1. Consultar las colecciones biológicas registradas**

Ingrese con las credenciales del titular y en el panel principal haga clic en la sección Consultas >> Colección (Figura 12). Encontrará un listado de las colecciones biológicas registradas por el titular; para ver los detalles de cada colección dé clic en el botón "Ver".

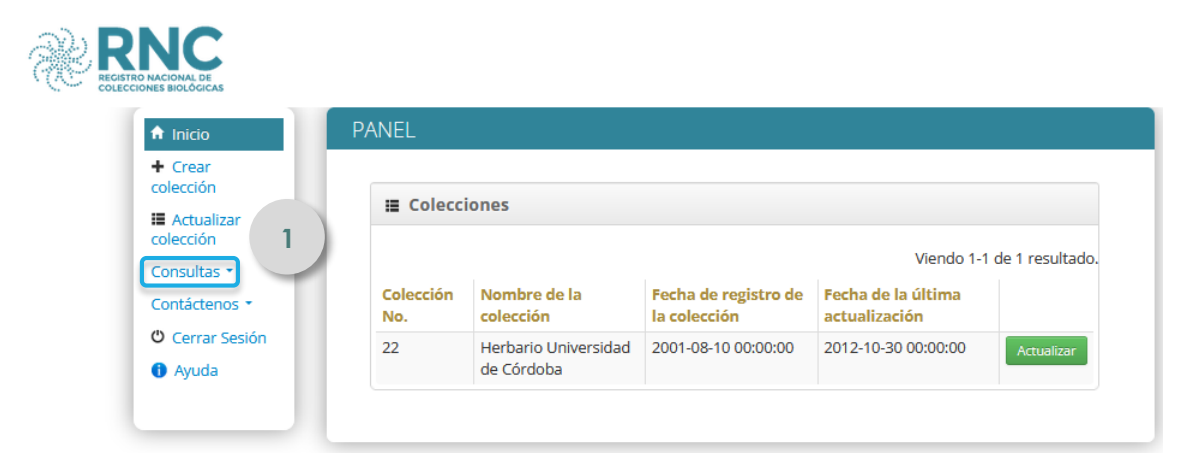

| $\hat{\mathsf{n}}$ Inicio<br>$+$ Crear                                                    | <b>PANEL</b>     |                      |                           |                                      |                  |                                     |                                         |
|-------------------------------------------------------------------------------------------|------------------|----------------------|---------------------------|--------------------------------------|------------------|-------------------------------------|-----------------------------------------|
| colección<br><b>■</b> Actualizar                                                          | $\overline{2}$   | <b>≡ Colecciones</b> |                           |                                      |                  |                                     |                                         |
| colección                                                                                 |                  |                      |                           |                                      |                  |                                     | Viendo 1-1 de 1 resultado.              |
| Consultas<br>E Coleccion                                                                  | Colección<br>No. | colección            | Nombre de la              | Fecha de registro de<br>la colección |                  | Fecha de la última<br>actualización |                                         |
| <b>Históricos</b><br><b>E</b> Certificados                                                | 22               | de Córdoba           | Herbario Universidad      | 2001-08-10 00:00:00                  |                  | 2012-10-30 00:00:00                 | Actualizar                              |
| <b>REGISTRO NACIONAL DE</b><br><b>COLECCIONES BIOLÓGICAS</b><br>$\hat{\mathbf{n}}$ Inicio |                  |                      |                           | REGISTROS DE COLECCIONES BIOLÓGICAS  |                  |                                     |                                         |
| + Crear<br>colección                                                                      | + Nuevo registro |                      | A Inicio                  |                                      |                  |                                     |                                         |
| <b>■ Actualizar</b><br>colección                                                          |                  |                      |                           |                                      |                  |                                     |                                         |
| Consultas *                                                                               |                  |                      |                           |                                      |                  |                                     | Viendo 1-2 de 2 resultados.             |
| Contáctenos *<br><b>U</b> Cerrar Sesión                                                   | Colección<br>No. | <b>Acrónimo</b>      | <b>Titular</b>            | <b>Departamento</b>                  | <b>Municipio</b> | <b>Estado de</b><br>la<br>colección | Fecha de<br>registro de<br>la colección |
| <b>O</b> Ayuda                                                                            |                  |                      |                           |                                      |                  |                                     |                                         |
|                                                                                           | $\mathbf{0}$     | <b>CZUC</b>          | Universidad<br>de Córdoba | Córdoba                              | Montería         | <b>Sin</b><br>Aprobar               | 2021-07-27<br>Ver<br>00:00:00           |

<span id="page-29-1"></span>*Figura 12. Consultar las colecciones registradas por un titular.* 

## <span id="page-29-0"></span>**1.4.2. Consultar el archivo histórico de la colección**

La información histórica corresponde al archivo digital del registro o actualización, realizado por los titulares de las colecciones biológicas desde la creación de la colección en el RNC. Para consultar la información histórica de la colección diríjase al panel principal, sección Consultas >> Históricos (Figura 13).

| REGISTRO NACIONAL DE                                                                                                    |         |                             |                                    |                                             |                                     |                            |
|----------------------------------------------------------------------------------------------------|---------|-----------------------------|------------------------------------|---------------------------------------------|-------------------------------------|----------------------------|
| $\hat{\mathbf{n}}$ Inicio<br>$+$ Crear                                                                                                   |         | <b>PANEL</b>                |                                    |                                             |                                     |                            |
| colección<br><b>■</b> Actualizar<br>colección                                                                                            |         | <b>■ Colecciones</b>        |                                    |                                             |                                     |                            |
| Consultas                                                                                                    |         |                             |                                    |                                             |                                     | Viendo 1-1 de 1 resultado. |
| <b>■ Coleccion</b>                                                                                                    |         | Colección<br>No.            | Nombre de la<br>colección          | Fecha de registro de<br>la colección        | Fecha de la última<br>actualización |                            |
| <b>Históricos</b><br><b>E</b> Certificados                                                                                               |         | 22                          | Herbario Universidad<br>de Córdoba | 2001-08-10 00:00:00                         | 2012-10-30 00:00:00                 | Actualizar                 |
|                                                                                                    |         |                             |                                    |                                             |                                     |                            |
| <b>REGISTRO NACIONAL DE</b><br><b>COLECCIONES BIOLÓGICAS</b><br>$\hat{\mathsf{n}}$ Inicio<br>+ Crear<br>colección<br><b>■</b> Actualizar |         | <b>EListar históricos</b>   | A Inicio                           | ARCHIVO HISTÓRICO DE COLECCIONES BIOLÓGICAS |                                     |                            |
| colección<br>Consultas *                                                                                                    | Show 10 |                             | v<br>entries                       | Search:                                     |                                     |                            |
| Contáctenos *<br><b>O</b> Cerrar Sesión                                                                                                  |         | Número de<br>Registro       | Colección                          | <b>Entidad</b>                              | <b>Nombre</b><br><b>Archivo</b>     | $\overline{2}$<br>Opción   |
|                                                                                                    |         |                             |                                    |                                             |                                     |                            |
| <b>O</b> Ayuda                                                                                                    | 22      |                             | Herbario Universidad de<br>Córdoba | Universidad de<br>Córdoba                   | 022_HUC                             | Seleccionar                |
|                                                                                                    | 22      |                             | Herbario Universidad de<br>Córdoba | Universidad de<br>Córdoba                   | 22_HUC                              | Seleccionar                |
|                                                                                                    |         | Showing 1 to 2 of 2 entries |                                    |                                             | Previous                            | <b>Next</b>                |

<span id="page-30-1"></span>*Figura 13. Consultar el archivo de la colección.* 

## <span id="page-30-0"></span>**1.4.3. Consultar y enviar formularios previamente guardados o no aprobados**

Si durante el registro o actualización del registro surgen observaciones el formulario será devuelto y los comentarios llegarán al correo electrónico de la persona de contacto de la colección (la misma que haya sido incluida en el formulario). Ingrese nuevamente a la aplicación en línea donde encontrará el formulario revisado. Es importante que no abra o cree uno nuevamente, ya que esto puede causar que se acumulen formularios que luego no son usados, lo cual puede generar daño a largo plazo en el registro de la colección. Modifique sobre el mismo formulario devuelto ingresando a través de la opción Consultas >>

Colección >> Ver y seleccione la opción actualizar (\*) del formulario con el estado "No Aprobado" o "Sin enviar" (guardados pero no enviados) según sea el caso (Figura 14).

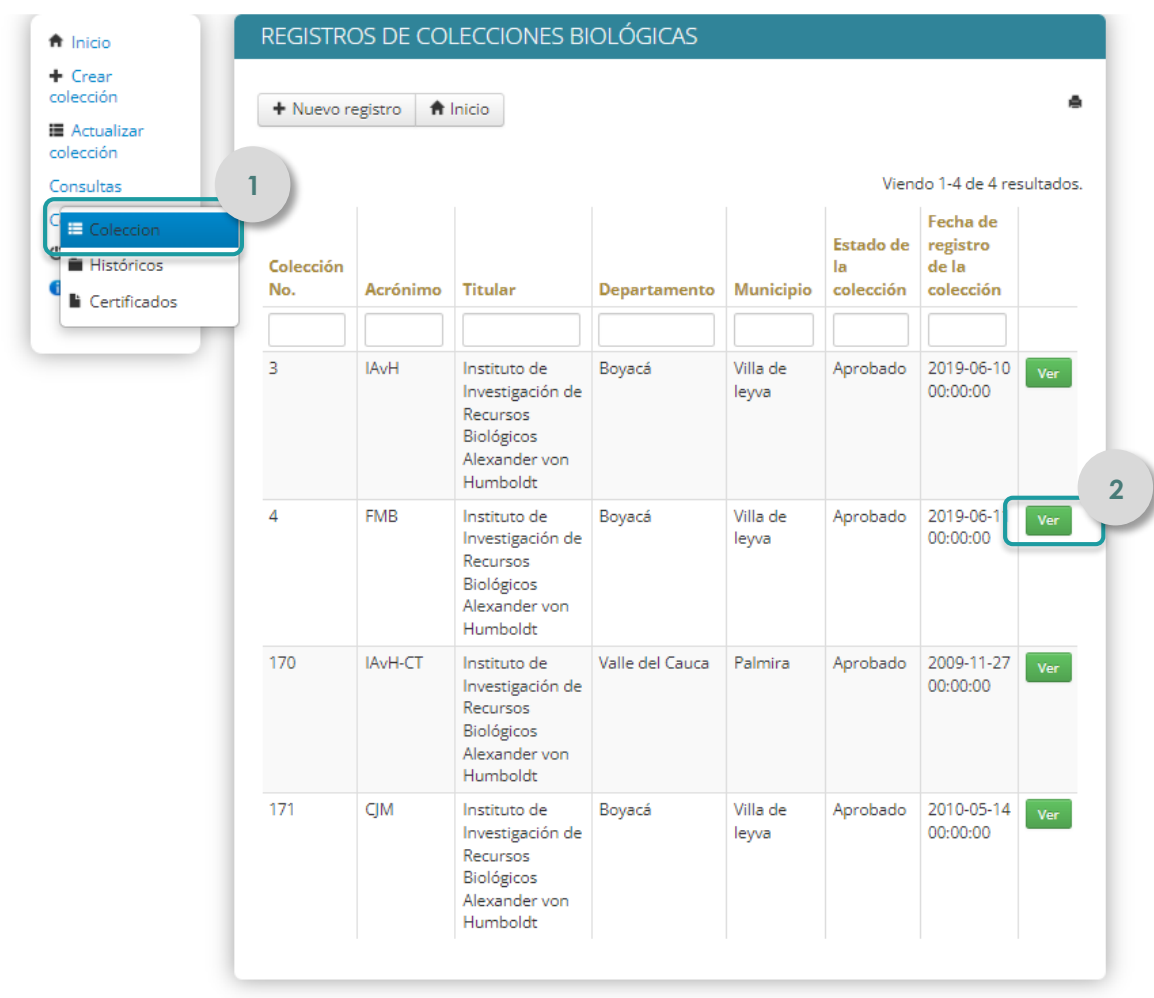

| $+$ Crear<br>colección           |                            |                                         |                                             |                                      |                                 |            |
|----------------------------------|----------------------------|-----------------------------------------|---------------------------------------------|--------------------------------------|---------------------------------|------------|
|                                  | <b>Elistar colecciones</b> |                                         | & Actualizar Colección                      |                                      |                                 |            |
| <b>■</b> Actualizar<br>colección |                            |                                         | COLECCIÓN NÚMERO: 4                         |                                      |                                 | e.         |
| Consultas -                      |                            |                                         |                                             |                                      |                                 |            |
| Contáctenos •                    |                            | Tipo de colección Herbario              |                                             |                                      |                                 |            |
| <b>O</b> Cerrar Sesión           |                            |                                         | Fecha de registro de la 2019-06-11 00:00:00 |                                      |                                 |            |
| <b>O</b> Ayuda                   |                            | colección                               |                                             |                                      |                                 |            |
|                                  |                            | Estado de la colección Aprobada         |                                             |                                      |                                 |            |
|                                  |                            |                                         |                                             |                                      |                                 |            |
|                                  |                            |                                         |                                             | Fecha de la última                   | Última fecha de                 |            |
|                                  | <b>FMB</b>                 | Acrónimo Municipio<br>Villa de<br>leyva | <b>Estado</b><br><b>No</b><br>Aprobado      | actualización<br>2019-06-11 00:00:00 | revisión<br>2019-06-11 15:21:34 | $\bullet/$ |
|                                  | <b>FMB</b>                 | Villa de<br>leyva                       | Aprobado                                    | 2017-09-11 00:00:00                  | 2017-09-11 10:10:12             | $\bullet$  |
|                                  | <b>FMB</b>                 | Villa de<br>leyva                       | Aprobado                                    | 2016-06-09 00:00:00                  | 2017-08-01 16:24:04             | $\bullet$  |
|                                  | <b>FMB</b>                 | Villa de<br>leyva                       | Aprobado                                    | 2012-06-25 00:00:00                  | 2015-09-25 14:36:16             | $\bullet$  |

<span id="page-32-1"></span>*Figura 14. Consultar un formulario No aprobado.*

### <span id="page-32-0"></span>**1.4.4. Descargar el certificado de registro de la colección**

Los certificados de registro y actualización de la colección biológica se encuentran disponibles para descargar en la opción Consultas >> Certificados (Figura 15). Pulsar el botón "Seleccionar".

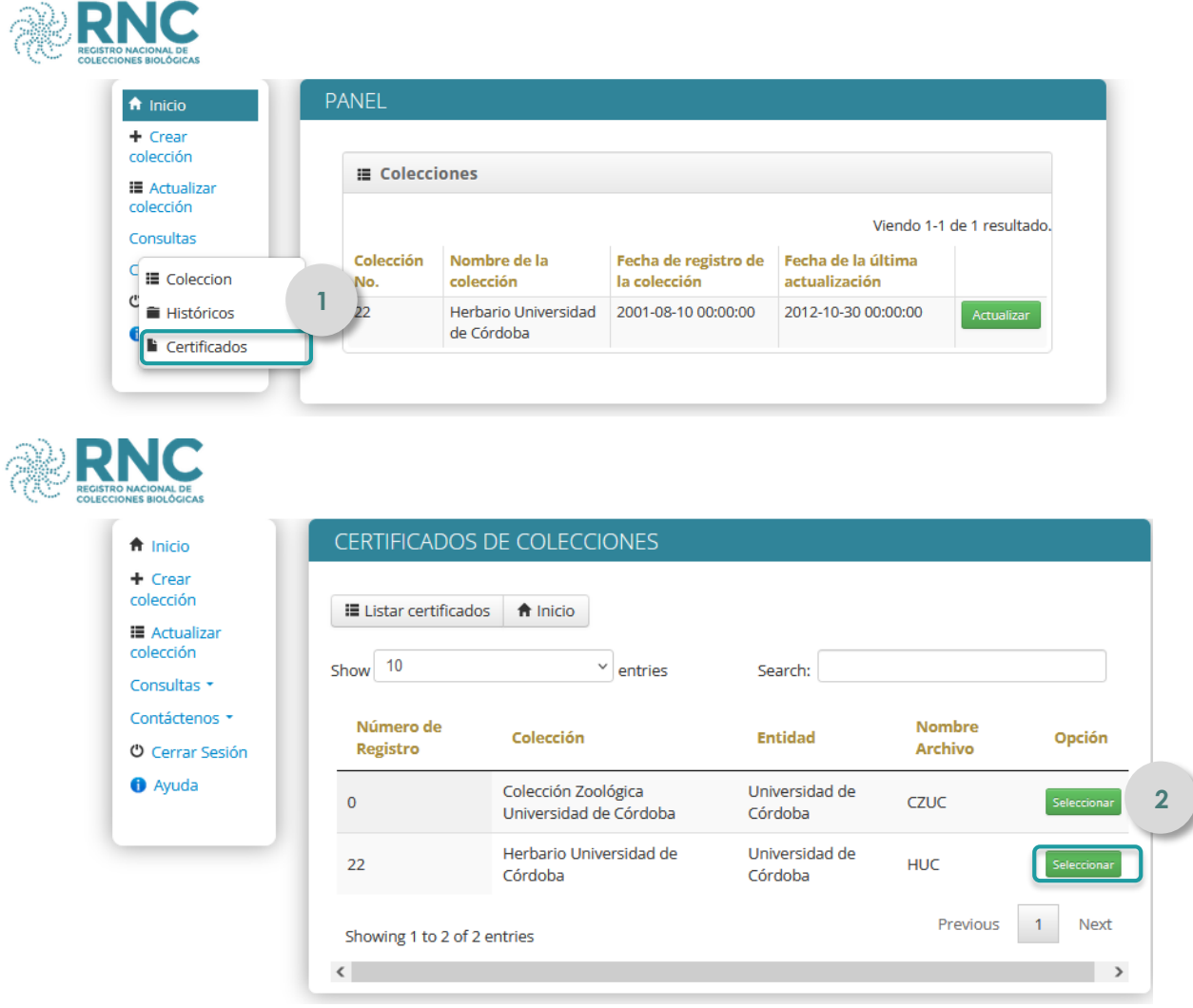

<span id="page-33-1"></span>*Figura 15. Consulta de certificados.*

## <span id="page-33-0"></span>**1.5. Resolver inquietudes, comentarios y sugerencias**

Para consultas sobre el RNC, diríjase al panel principal sección Contáctenos >> Crear (Figura 16). Diligencie los datos que se solicitan y si lo requiere adjunte los documentos que acompañan su solicitud. Al finalizar dé clic en el botón de "Enviar". También puede realizar sus consultas directamente a través del correo electrónico [rnc@humboldt.org.co.](mailto:rnc@humboldt.org.co)

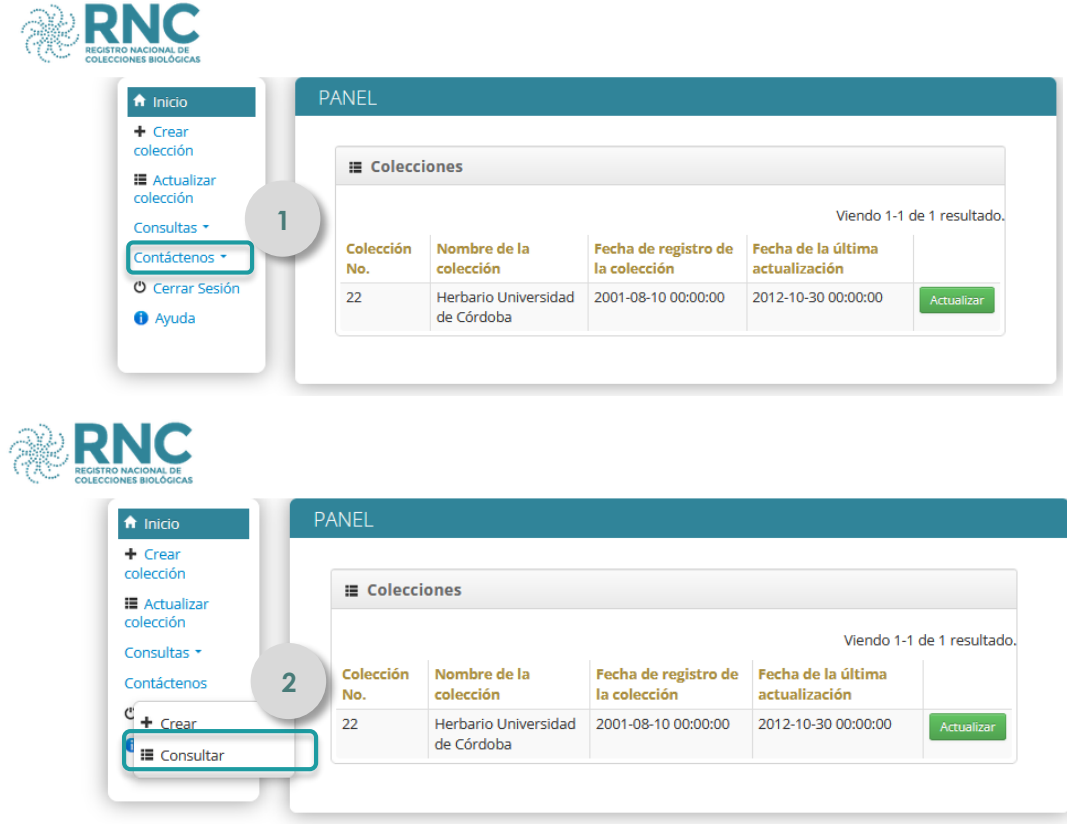

#### CREAR NUEVA SOLICITUD

Relacione sus inquietudes, sugerencias y comentarios en este formulario. Si lo requiere<br>anexe los documentos que acompañan su comunicación.

#### DATOS DE LA SOLICITUD

<span id="page-34-0"></span>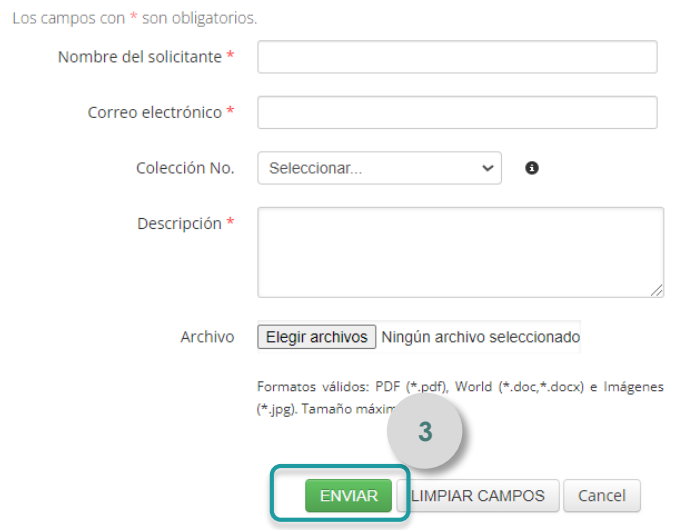

## <span id="page-35-0"></span>**1.6. Consultar la lista de colecciones biológicas registradas**

En el RNC es posible consultar por parte del público en general la lista de las colecciones biológicas registradas. Especialmente para titulares de permisos de recolección de especímenes de especies silvestres, permisos de investigación científica, contratos de acceso a recursos genéticos o similares, que requieren depositar los especímenes recolectados en una colección biológica registrada se recomienda:

a. Descargar la lista detallada de colecciones (botón "Descargar lista detallada",

http://rnc.humboldt.org.co/admin/index.php/registros/colecciones), la cual proporciona un archivo de hoja de cálculo con la información asociada a las colecciones registradas.

- b. Luego utilice la funcionalidad filtro del procesador de hoja de cálculo para seleccionar los campos de interés como Departamento, Municipio, Grupo biológico y Subgrupo biológico.
- c. El paso a seguir es contactarse con las colecciones y realizar la consulta sobre la posibilidad de depósito de los especímenes y las condiciones mínimas de preservación requeridas. Si la respuesta es afirmativa, se debe entregar junto con los especímenes una carta de depósito según el formato facilitado por el contacto de la colección y la demás documentación que para tal efecto le solicite la colección. La colección, a su vez, expedirá una constancia de depósito. Si las colecciones consultadas no muestran interés en los especímenes o responden informando que no es posible aceptarlos en calidad de depósito, amplíe su búsqueda en un rango geográfico mayor.

## <span id="page-35-1"></span>**1.7. Lista de especialistas**

El RNC consolida la información sobre los curadores de las colecciones biológicas, la cual es aportada por las mismas en su registro. Con esta información se construye el directorio de especialistas en taxonomía, al cual se puede acceder a través de la página web del RNC [\(http://rnc.humboldt.org.co/wp/](http://rnc.humboldt.org.co/wp/)), botón "Directorio de especialistas". Una vez allí, usted podrá buscar un especialista a través de las opciones Grupo biológico, Subgrupo biológico, Nombre, Especialidad, Titular de la colección, entre otros. También podrá descargar la lista (botón azul "Descargar lista detallada"), la cual proporciona un archivo de hoja de cálculo con la información del listado de los especialistas.

## <span id="page-37-0"></span>**Anexo 1. Descripción de los campos del formulario de registro o actualización del RNC**

La descripción de cada campo, también se pueden consultar en el formulario en línea, haciendo clic sobre el icono de ayuda , ubicado al lado derecho de cada campo.

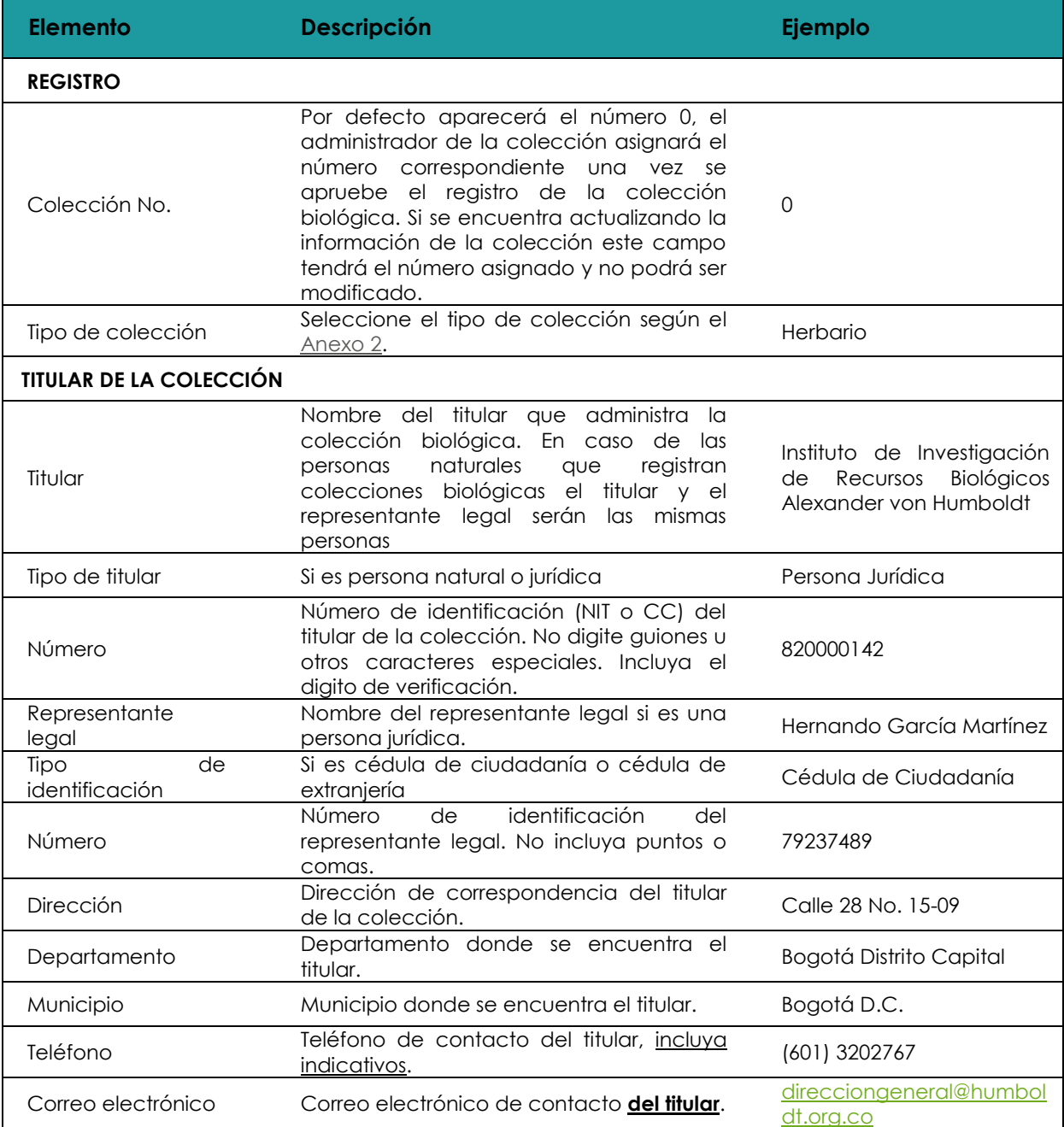

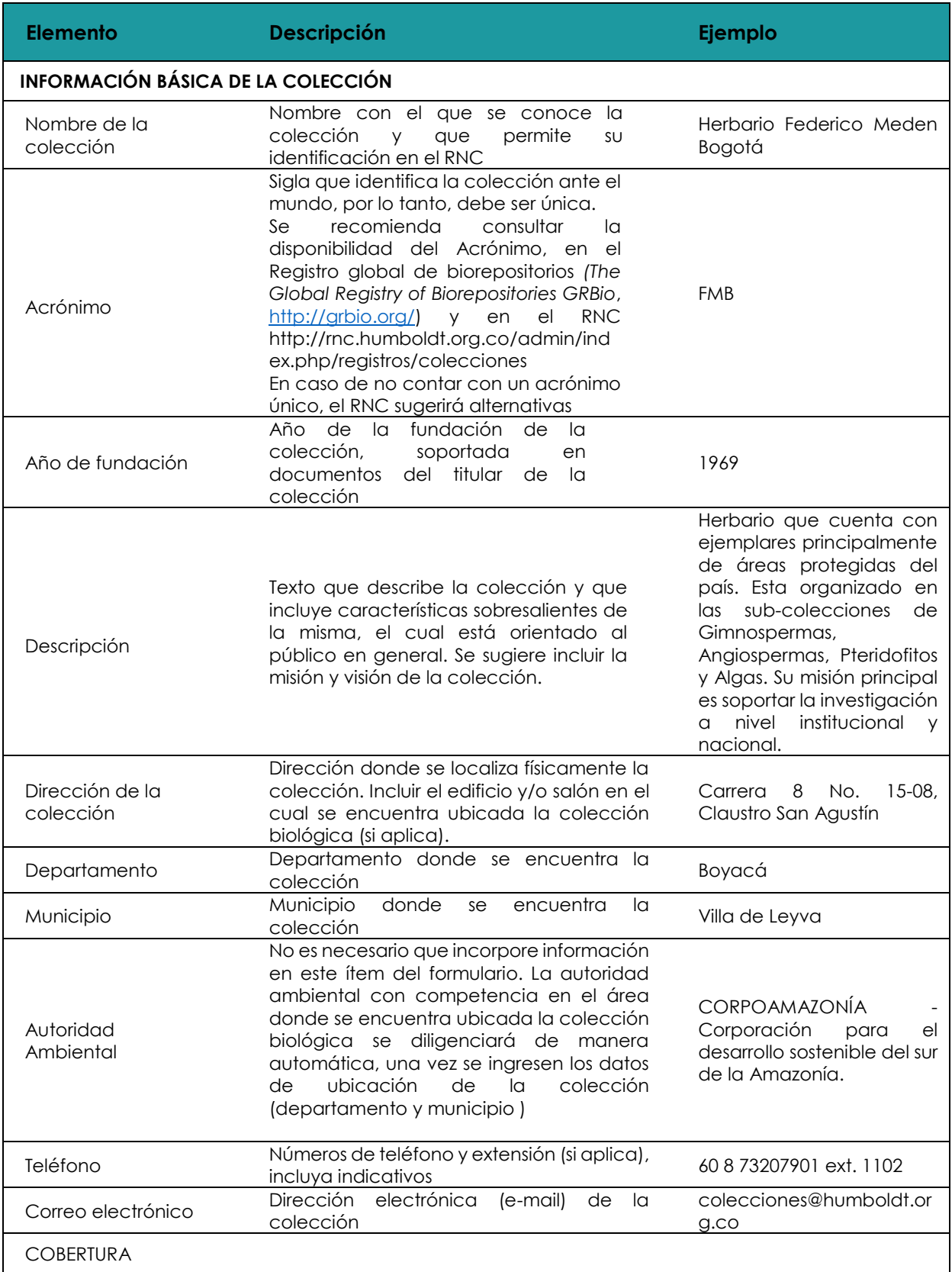

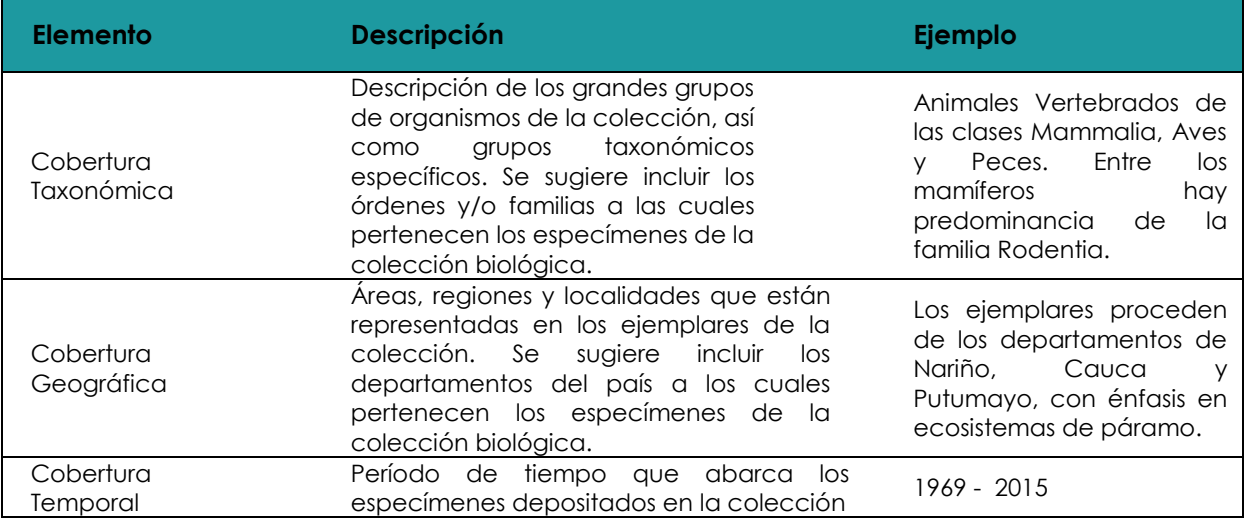

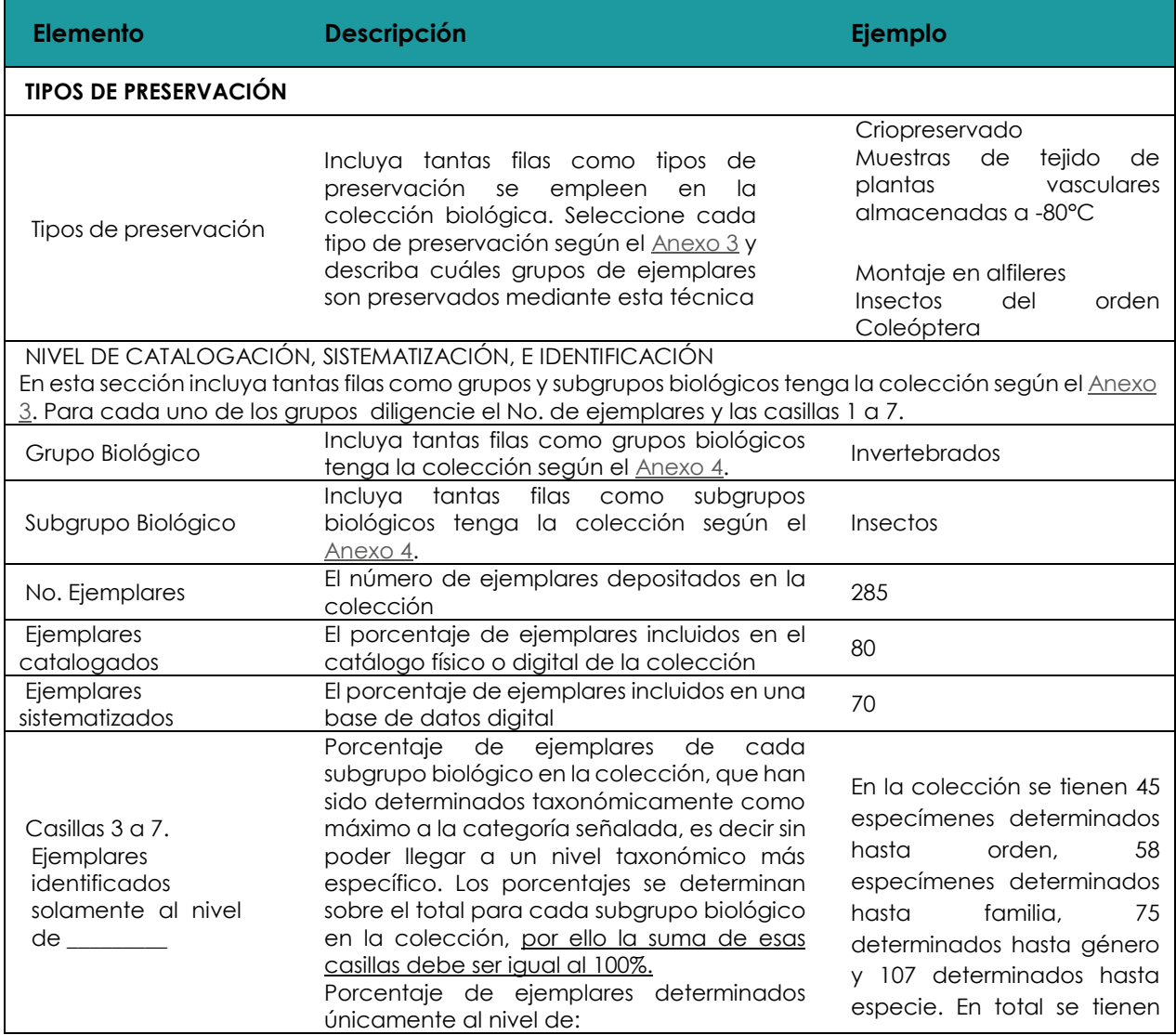

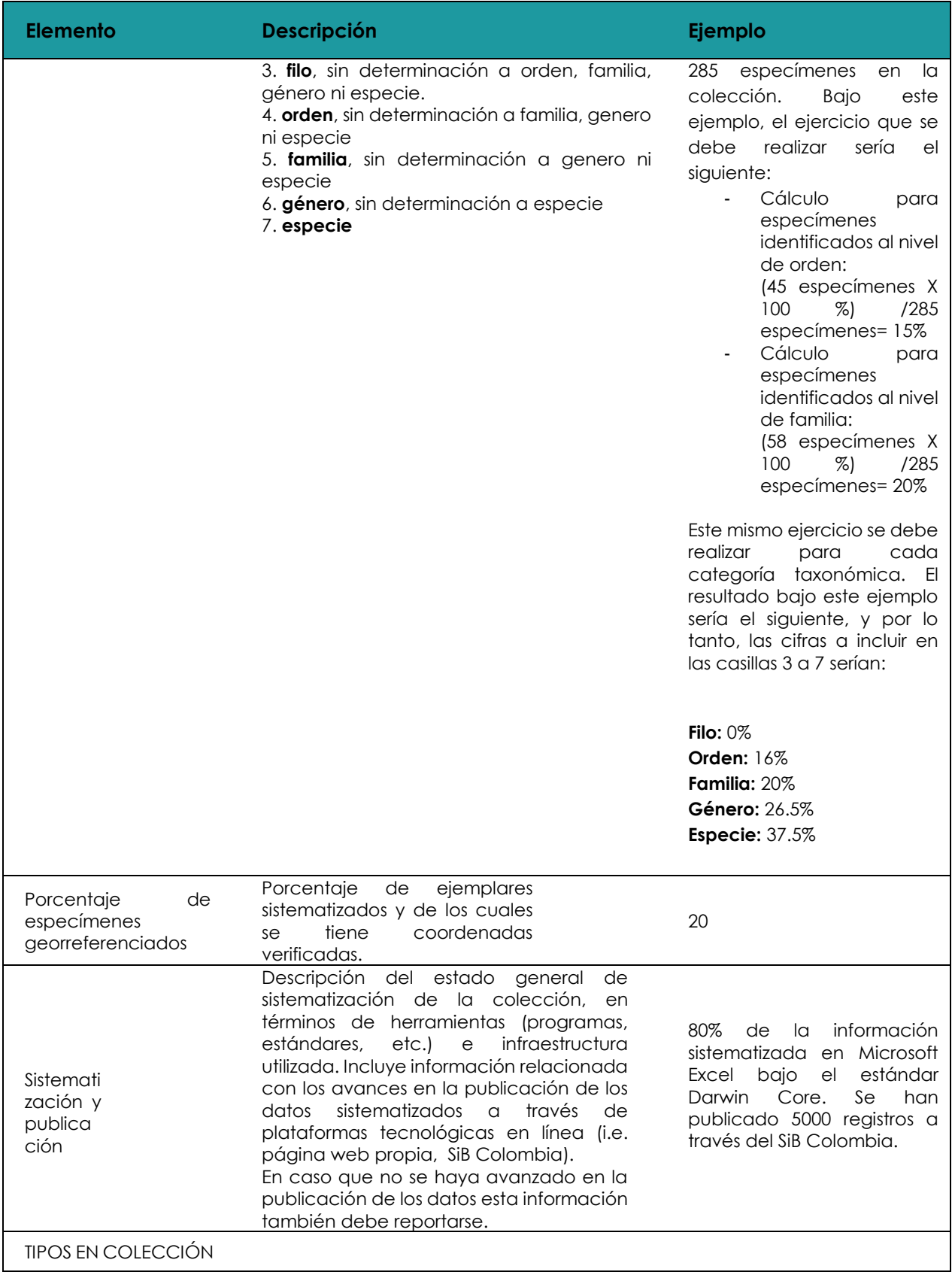

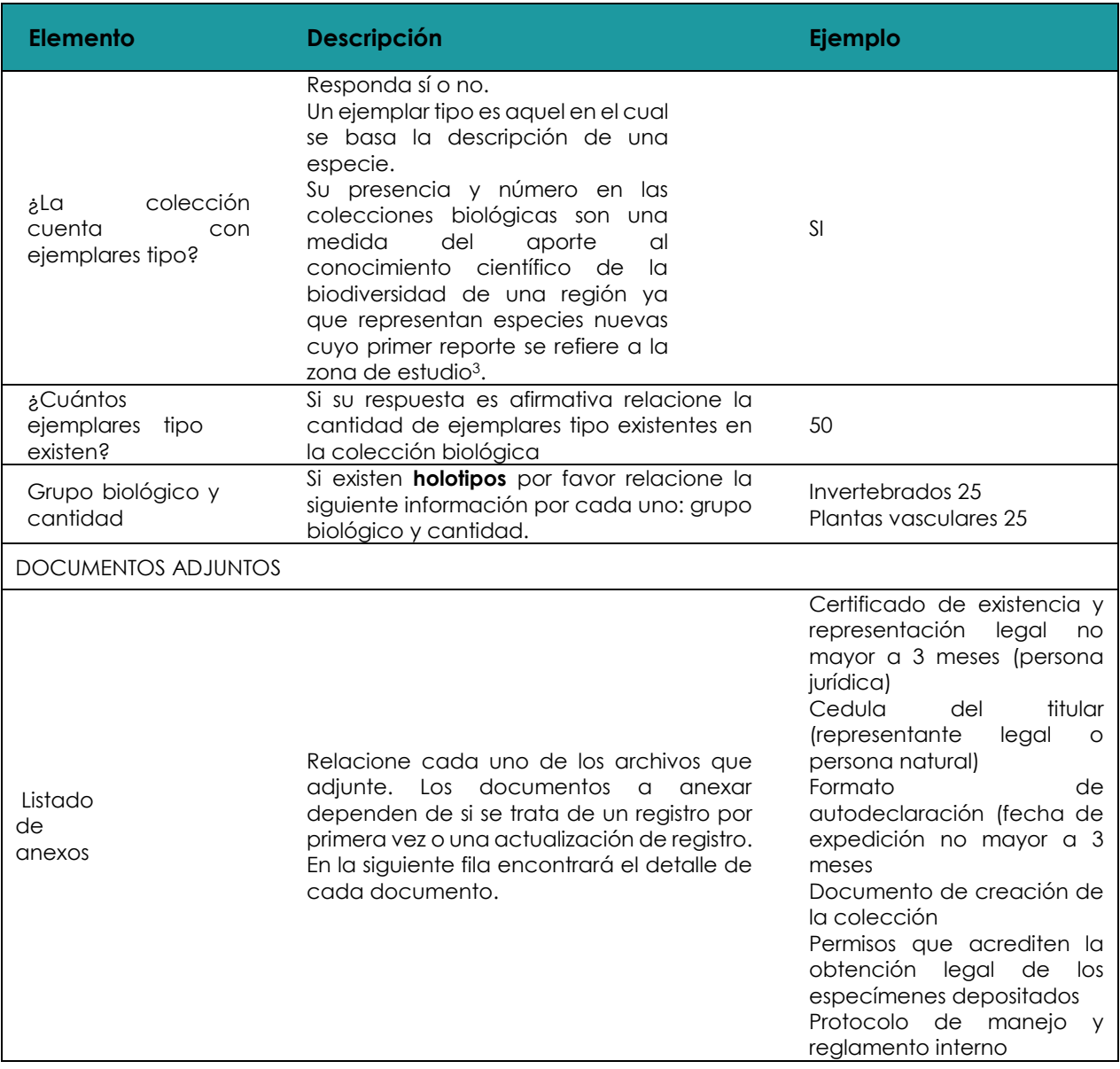

| <b>Elemento</b> | <b>Descripción</b>                                                                                                    |
|-----------------|----------------------------------------------------------------------------------------------------|
|                 | Anexe los siguientes documentos según sea el caso:                                                                                                    |
| Anexos          | Para cada actualización:<br>Certificado de existencia y representación legal (no mayor a 3<br>meses). Esto en el caso que el titular sea persona jurídica.<br>Cédula de ciudadanía del representante legal. |

<sup>3</sup> Citado del Instituto Sinchi 20 de feb de 2014 -

 $\overline{a}$ 

http://www.sinchi.org.co/coleccionesbiologicas/index.php?option=com\_content&view=article&id=1 0:colec cion-de-ejemplares-tipo-coah&catid=3:informacion-del-proyecto-coah&Itemid=28

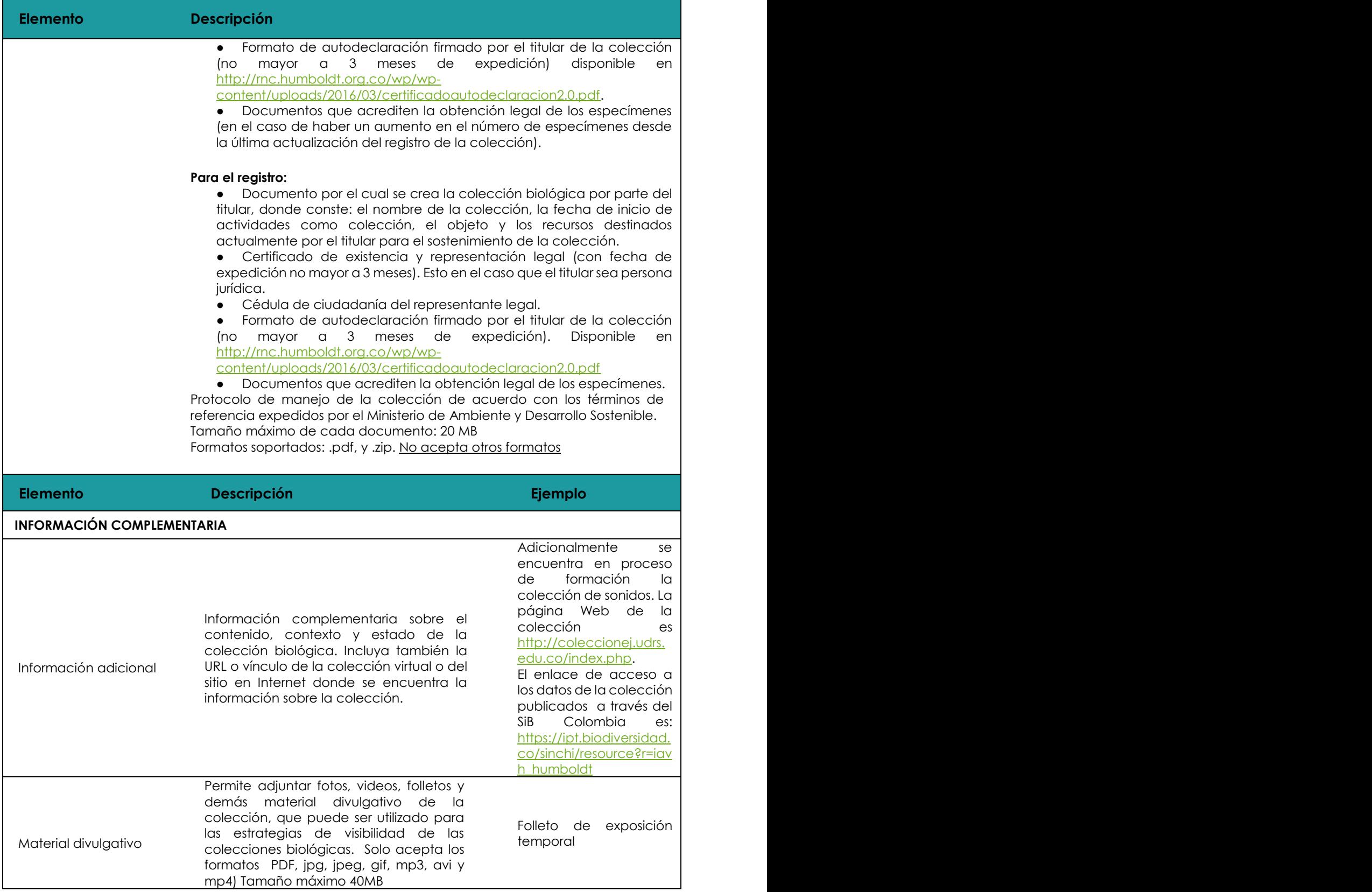

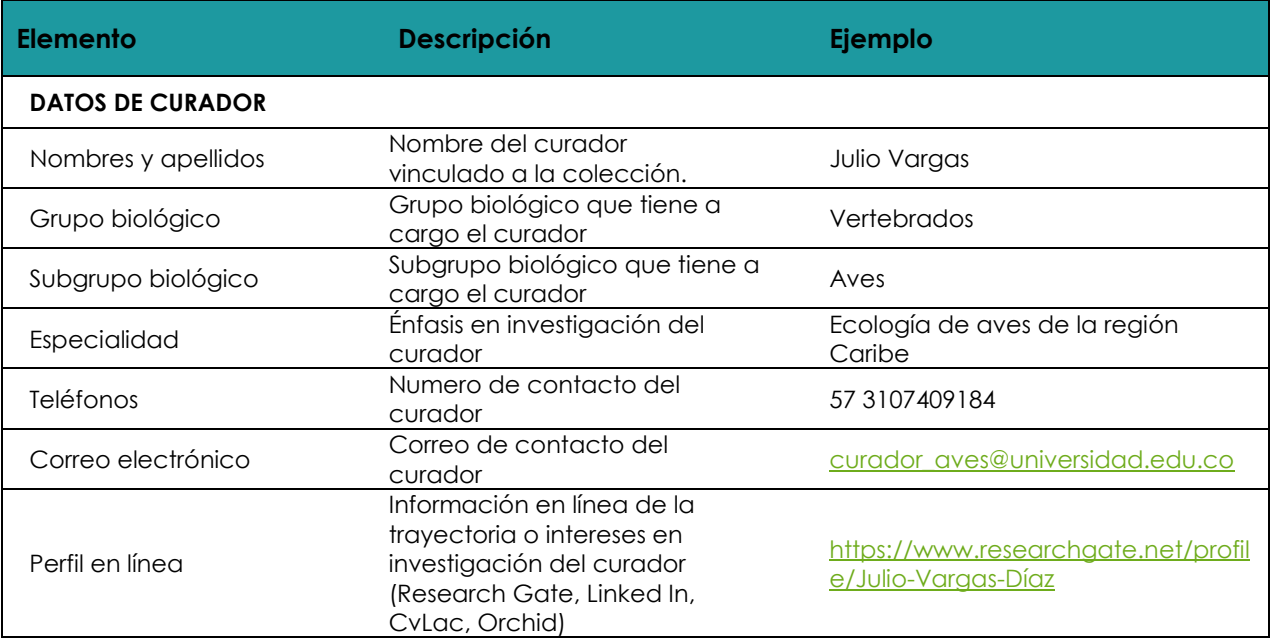

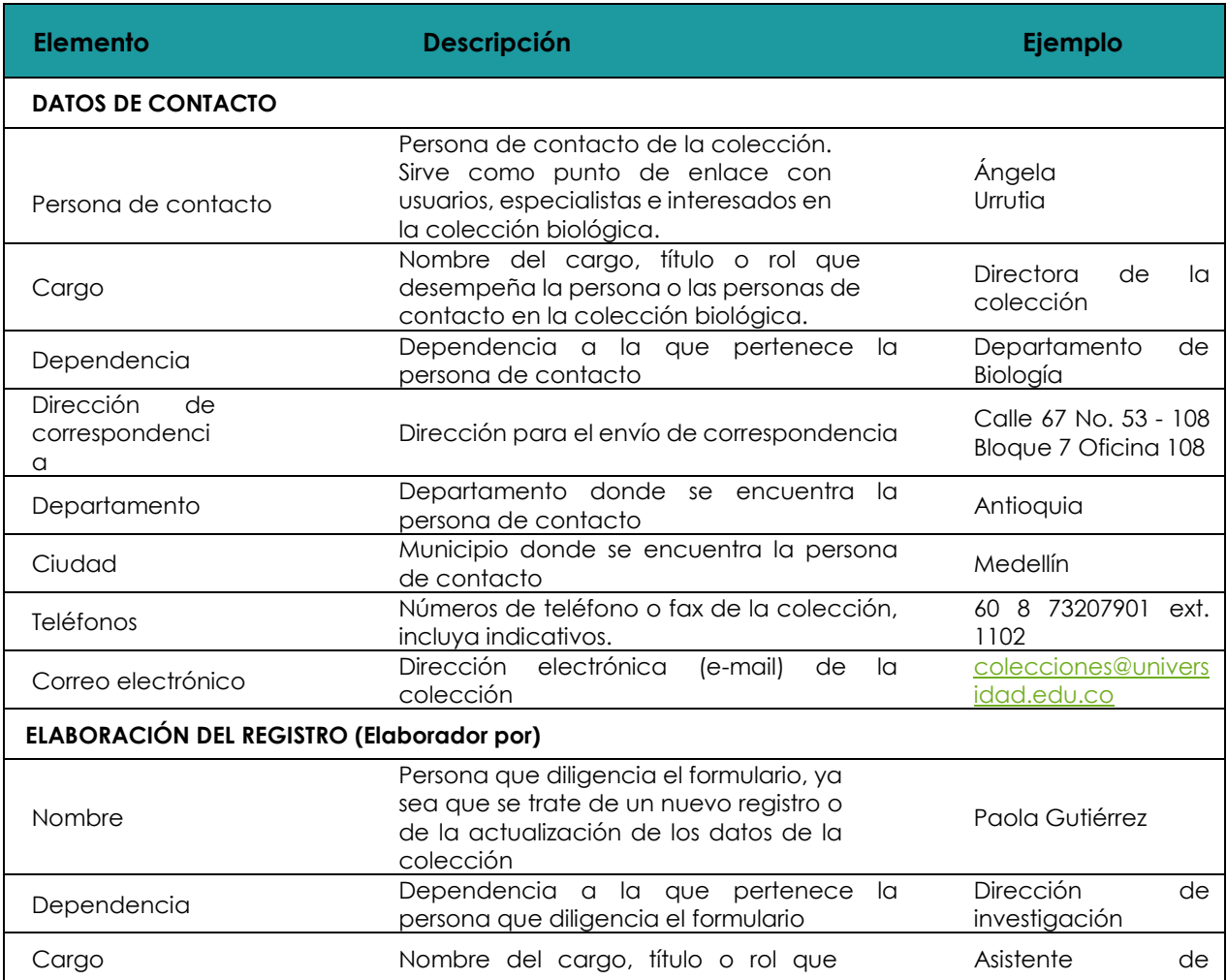

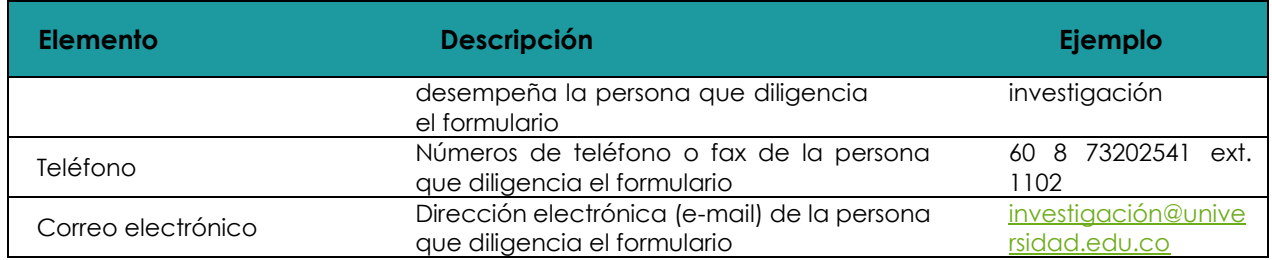

## <span id="page-45-0"></span>**Anexo 2. Tipos de colecciones**

Las siguientes opciones están basadas en el vocabulario controlado del estándar Natural Collections Descriptions (NCD) v 0.9 2008, en construcción por la Biodiversity Information Standards TDWG.<sup>4</sup>

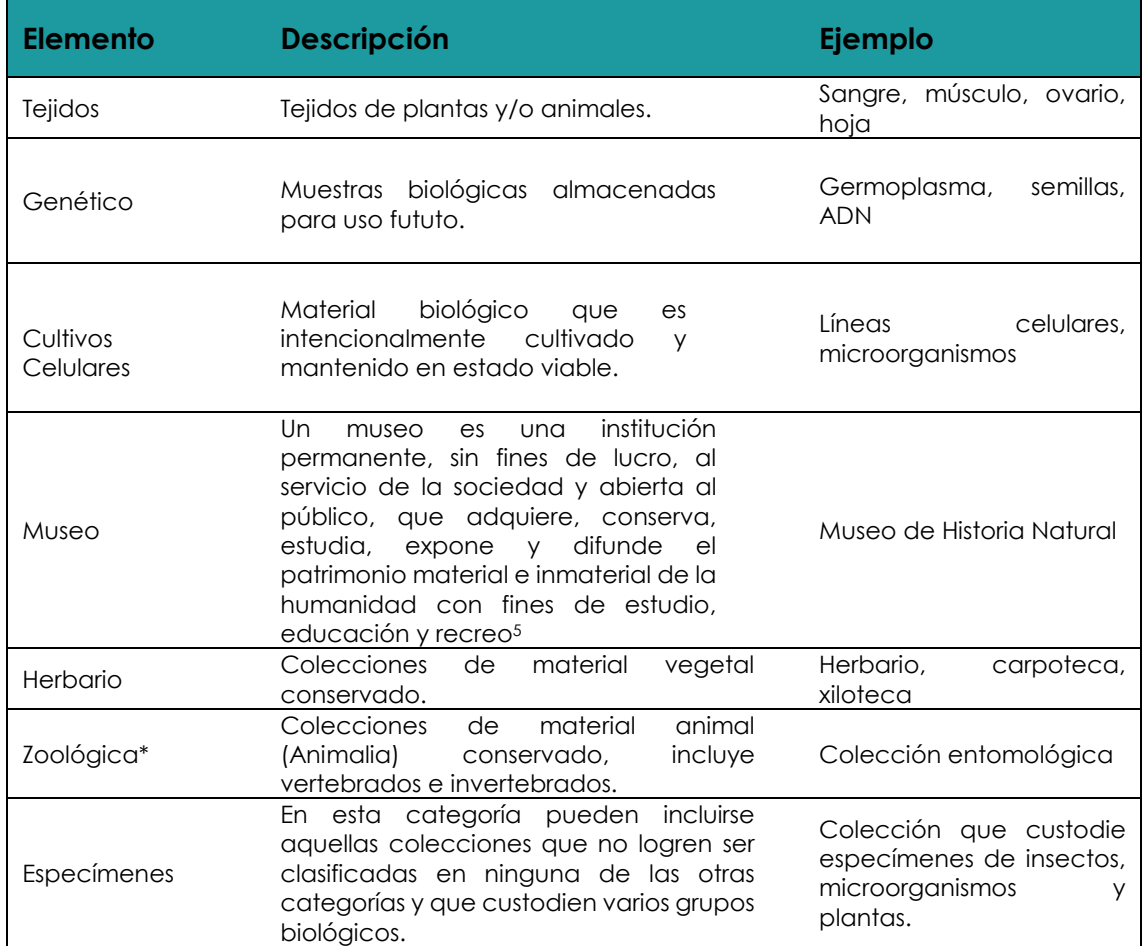

\*Esta categoría se incluye por necesidades propias del RNC.

<sup>4</sup> Información disponible en:<https://www.tdwg.org/standards/ncd/>

<sup>5</sup> Consejo Internacional de Museos ICOM, 2007, [https://icom.museum/es/recursos/normas-y](https://icom.museum/es/recursos/normas-y-directrices/definicion-del-museo/)[directrices/definicion-del-museo/](https://icom.museum/es/recursos/normas-y-directrices/definicion-del-museo/)

## <span id="page-46-0"></span>**Anexo 3. Tipos de preservación**

Las siguientes opciones están basadas en el vocabulario controlado del estándar Natural Collections Descriptions (NCD) v 0.9 2008, en construcción por la *Biodiversity Information Standards TDWG<sup>4</sup>* .

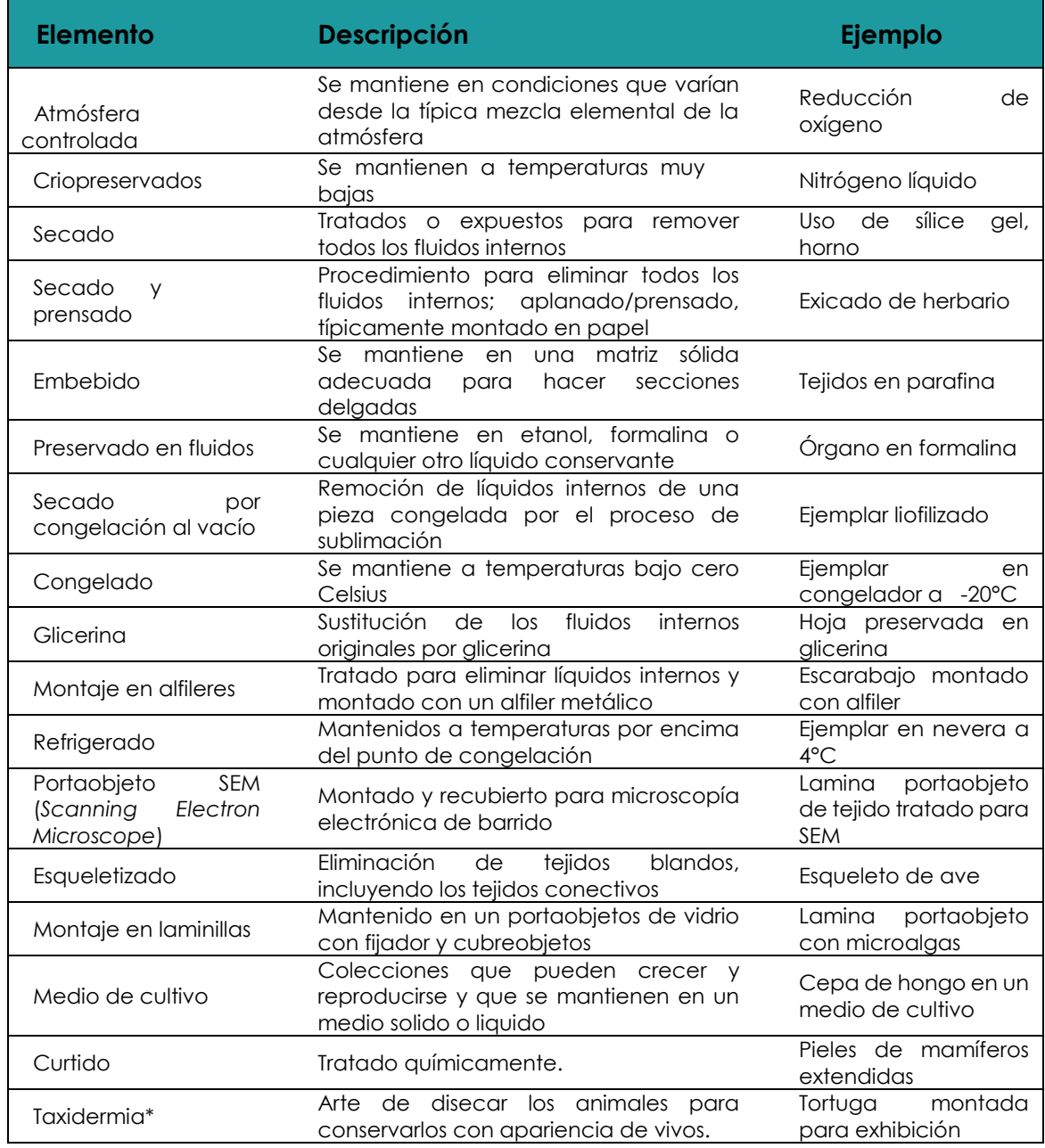

\*Esta categoría se incluye por necesidades propias del RNC.

## <span id="page-47-0"></span>**Anexo 4. Grupos biológicos y subgrupos biológicos**

Los grupos y subgrupos biológicos propuestos obedecen a una clasificación de acuerdo con los datos históricos disponibles. Está abierto a constante retroalimentación por parte de los titulares de colecciones biológicas. En el aplicativo en línea del RNC se tiene la opción para un incluir un nuevo subgrupo biológico, si se considera pertinente.

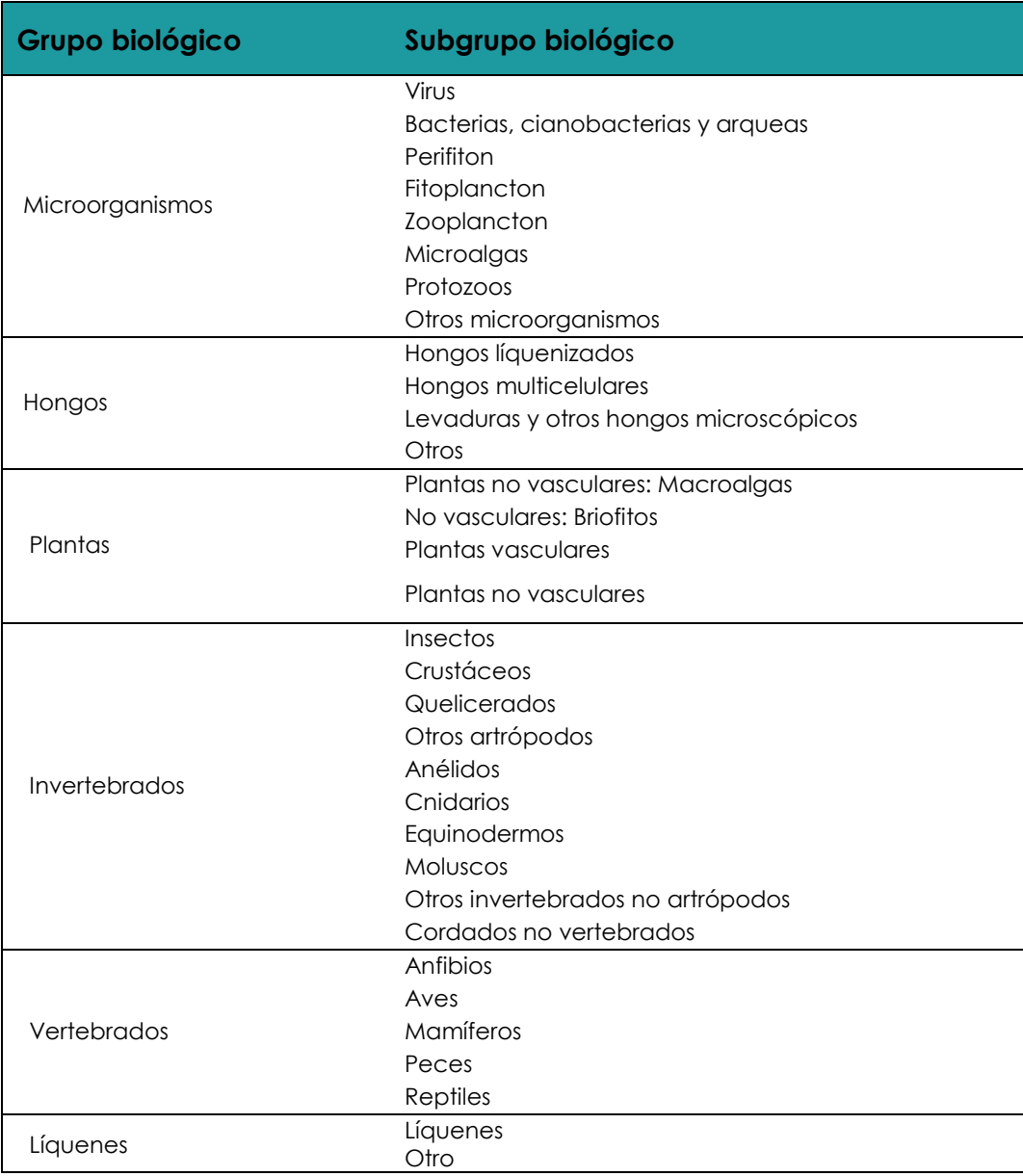

## <span id="page-48-0"></span>**Bibliografía**

- *Biodiversity Information Standards (TDWG).* (2008). Obtenido de https://www.tdwg.org/standards/ncd/
- Ministerio de Ambiente y Desarrollo Sostenible. (26 de Mayo de 2015). Decreto 1076 de 2015 "Por medio del cual se expide el Decreto Único Reglamentario del Sector Ambiente y Desarrollo Sostenible". Colombia.
- Rojas, P. A., Ospina, C. A., Villafañe, C., Carranza, X., Escobar, L. H., García, L. A., . . . Orjuela, M. C. (2016). *Manual de solicitud del contrato de acceso a recursos genéticos y sus productos derivados en Colombia.* Bogotá, Colombia: Ministerio de Ambiente y Desarrollo Sostenible.